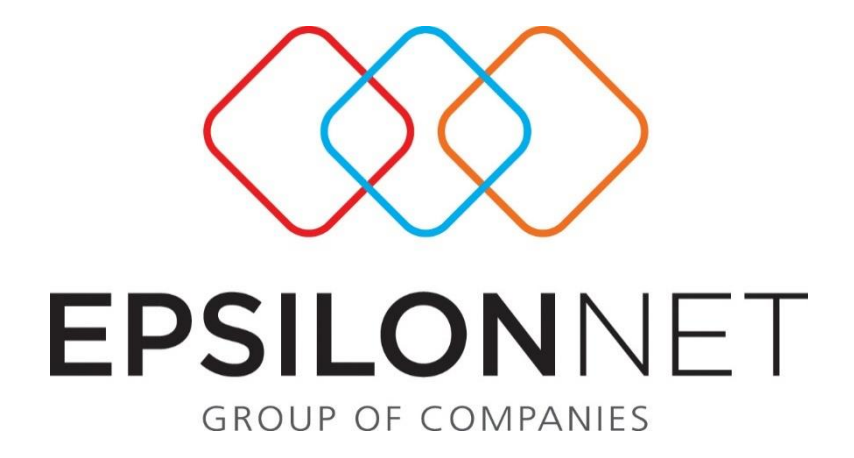

# Διαχείριση Εισαγωγής Νέων Εγγραφών Εσόδων – Εξόδων και Άρθρων Γενικής Λογιστικής

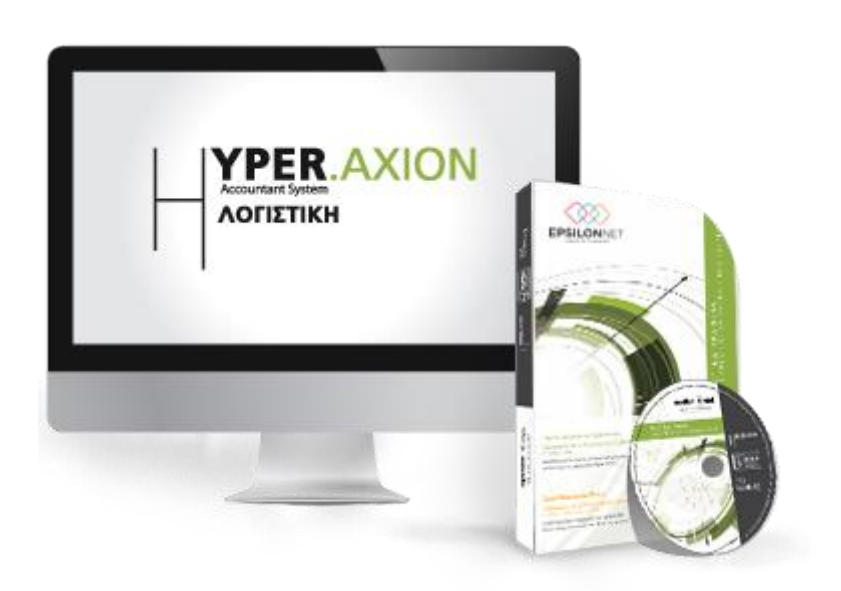

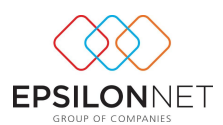

# ΠΙΝΑΚΑΣ ΠΕΡΙΕΧΟΜΕΝΩΝ

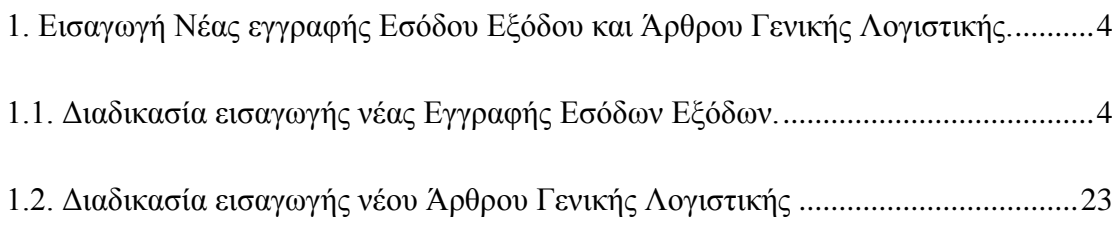

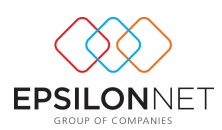

*Το συγκεκριμένο εγχειρίδιο δημιουργήθηκε για να βοηθήσει την κατανόηση της διαδικασίας εισαγωγής νέων εγγραφών Εσόδων – Εξόδων και Άρθρων Γενικής Λογιστικής.*

*Παρακάτω προτείνεται μια αλληλουχία ενεργειών την οποία ο χρήστης πρέπει να ακολουθήσει για να αξιοποιήσει τις δυνατότητες της εφαρμογής.*

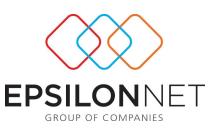

# <span id="page-3-0"></span>**1. Εισαγωγή Νέας εγγραφής Εσόδου Εξόδου και Άρθρου Γενικής Λογιστικής.**

# <span id="page-3-1"></span>**1.1. Διαδικασία εισαγωγής νέας Εγγραφής Εσόδων Εξόδων.**

Επιλέγοντας από το Βασικό Μενού Δεδομένα  $\rightarrow$  «Εγγραφές Εσόδων-Εξόδων» ή με το

πλήκτρο του βασικού μενού λειτουργιών της εφαρμογής, εμφανίζεται ο παρακάτω πίνακας της Διαχείρισης των Εγγραφών, μέσα από το οποίο πραγματοποιείται η καταχώρηση όλων των κινήσεων.

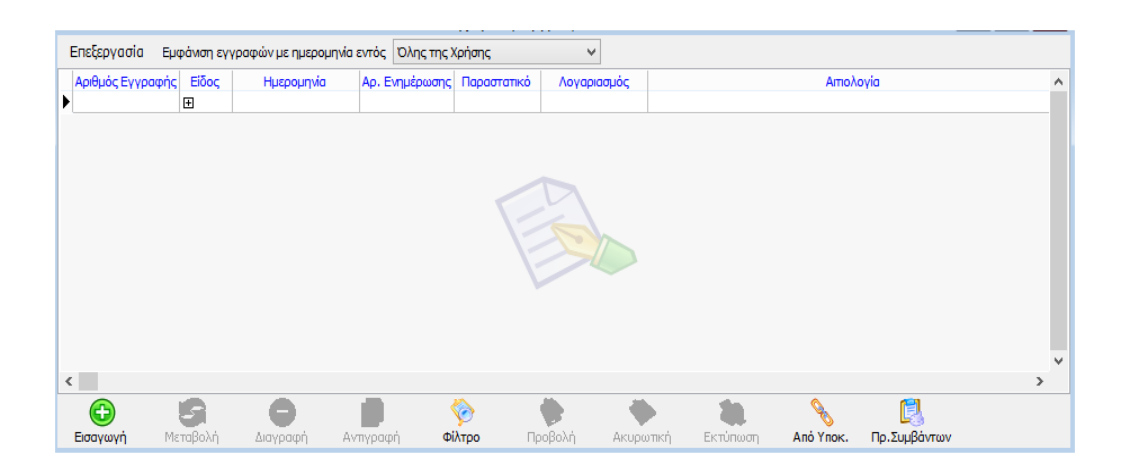

Από τον παραπάνω πίνακα γίνεται η προβολή και η διαχείριση όλων των εγγραφών όπου έχουμε ήδη καταχωρήσει έχοντας διαθέσιμες τις εξής επιλογές:

- Εισαγωγή
- Μεταβολή
- Διαγραφή
- Φίλτρο
- Προβολή
- Εισαγωγή Ακυρωτικής
- Εκτύπωση
- Από Υποκατάστημα
- Προβολή συμβάντων

Στο σημείο αυτό δίνεται η δυνατότητα να ενεργοποιηθούν οι παραπάνω επιλογές με τρεις τρόπους:

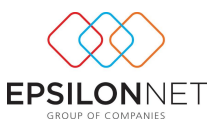

Είτε επιλέγοντας τα κουμπιά που βρίσκονται κάτω από το κυρίως παράθυρο,

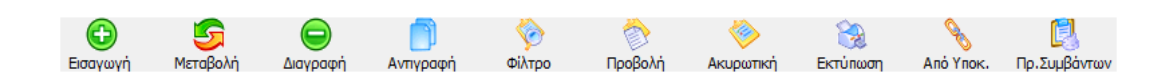

Eίτε από το κυρίως μενού της εφαρμογής και από την επιλογή «Επεξεργασία»,

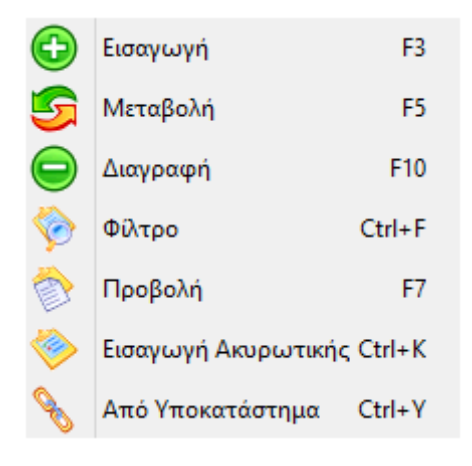

Είτε τέλος με τα πλήκτρα συντόμευσης

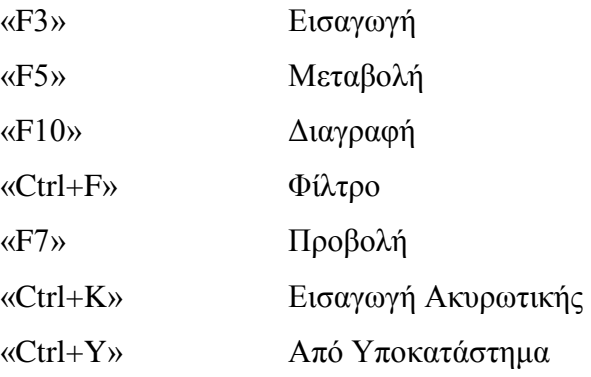

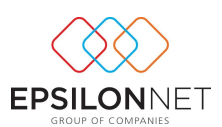

# **Εισαγωγή**

Για την εισαγωγή μίας νέας εγγραφής θα πρέπει να επιλέξει ο χρήστης το πλήκτρο

Œ . Η εισαγωγή της εγγραφής πραγματοποιείται με δύο τρόπους: Συγκεκριμένα παρέχεται δυνατότητα εισαγωγής μίας εγγραφής βάσει μίας πρότυπης φόρμας που έχει ήδη δημιουργηθεί ή δυνατότητα καταχώρισης εγγραφής άνευ προτύπου.

Ο τρόπος χρήσης και δημιουργίας μιας πρότυπης εγγραφής περιγράφεται παρακάτω.

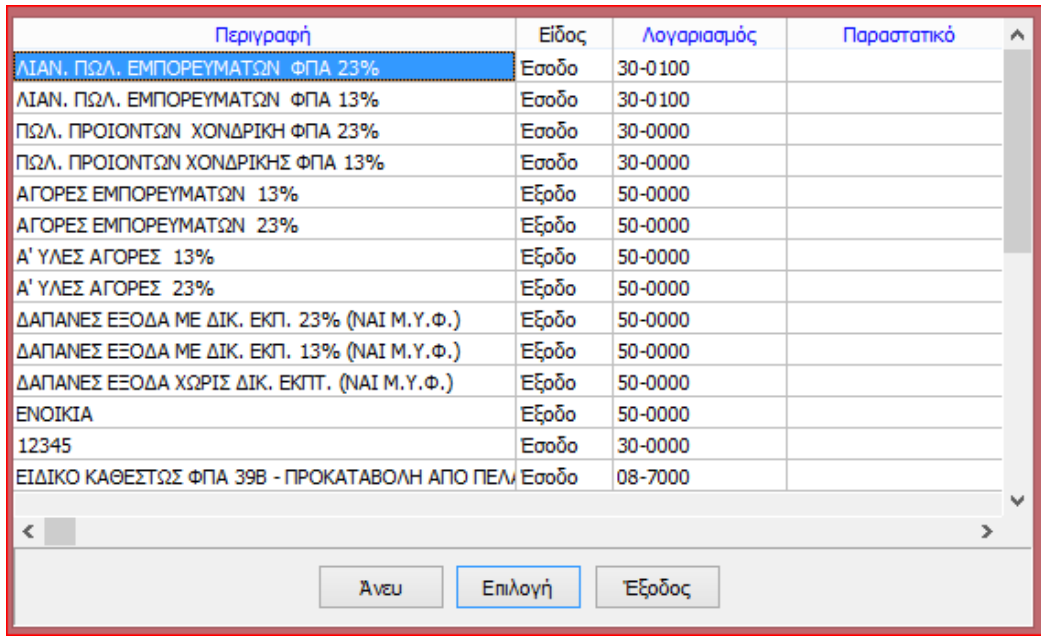

Με το πλήκτρο λοιπόν  $\epsilon$ <sup>101</sup> εμφανίζεται ο παραπάνω πίνακας επιλογής προτύπου.

⊕

Επιλέγοντας <sup>εγγευ</sup> εμφανίζεται ο βασικός πίνακας καταχώρησης μίας νέας εγγραφής. Αντίθετα, εάν πραγματοποιηθεί η επιλογή μιας εκ των προτεινόμενων προτύπων εγγραφών, ο βασικός πίνακας καταχώρησης εμφανίζεται έχοντας συμπληρωμένα τα αντίστοιχα πεδία καταχώρησης οπότε το μόνο που χρειάζεται είναι η εισαγωγή του αριθμού παραστατικού, της ημερομηνίας και των ποσών από τον χρήστη.

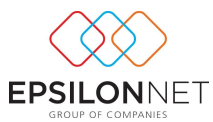

Έστω ότι επιλέγεται καταχώρηση χωρίς τη χρήση πρότυπης εγγραφής:

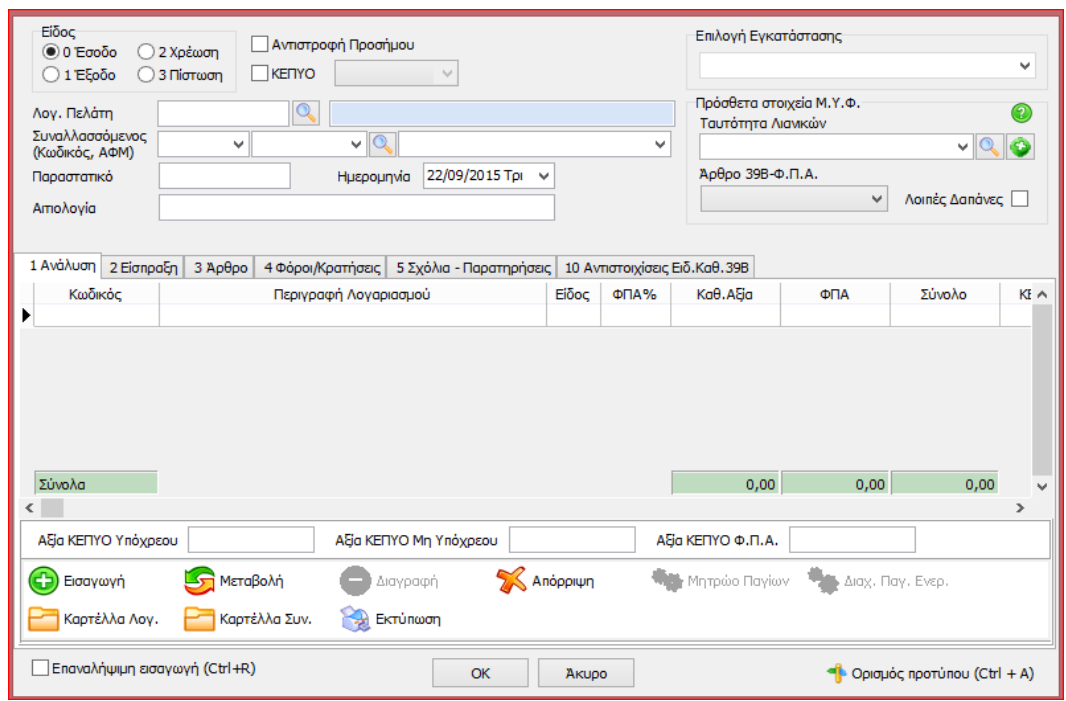

Αρχικά θα πρέπει να επιλέξει ο χρήστης το είδος της εγγραφής που θέλει να καταχωρήσει και συγκεκριμένα εάν θέλει να καταχωρηθεί εγγραφή Εσόδων, επιλέγει τον αριθμό "0", εάν επιθυμεί να καταχωρηθεί εγγραφή Εξόδων επιλέγει τον αριθμό "1" ή τέλος εάν επιθυμεί να καταχωρήσει εγγραφή χρέωσης ή πίστωσης κάποιου λογαριασμού, επιλέγει τους αριθμούς 2 και 3 αντίστοιχα.

Η μετάβαση από πεδίο σε πεδίο γίνεται με το πλήκτρο «Tab» (ή το «Enter»).

Για να ισχύσει η μετάβαση με το «Enter», απαραίτητη προϋπόθεση είναι να το έχουμε ορίσει αυτό, μέσα στο κεντρικό μενού «Παράμετροι», «Χρήστες», «Μεταβολή Χρήστη», «Μετακίνηση με Enter» κάνοντας «κλικ» στο συγκεκριμένο πεδίο.

Επόμενη επιλογή είναι η «Αντιστροφή Προσήμου» και το «ΚΕΠΥΟ».

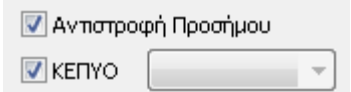

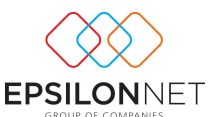

Η επιλογή «Αντιστροφή Προσήμου» ενεργοποιείται στην περίπτωση που επιθυμεί ο χρήστης να εισάγει μία κίνηση με θετικά ποσά, αλλά η καταχώρησή της να γίνει με αντίστροφο πρόσημο. Κατά την καταχώρηση ενός πιστωτικού τιμολογίου, για παράδειγμα, χρησιμοποιώντας θετικά ποσά και επιλέγοντας «Αντιστροφή Προσήμου» το τιμολόγιο θα καταχωρηθεί με αρνητικό πρόσημο.

Με την επιλογή «ΚΕΠΥΟ» ορίζεται ότι η συγκεκριμένη κίνηση θα συμπεριληφθεί στις συγκεντρωτικές καταστάσεις που υποβάλλονται στη ΔΟΥ για διασταύρωση στοιχείων.

Επίσης στο κάτω αριστερό μέρος της οθόνης υπάρχει το πεδίο Αξία ΚΕΠΥΟ.

Αξία ΚΕΠΥΟ Υπόχρεου

Το πεδίο αυτό ενημερώνεται αυτόματα με την καθαρή αξία της εγγραφής, η οποία συμπεριλαμβάνεται στις συγκεντρωτικές καταστάσεις. Στην περίπτωση που επιθυμεί ο χρήστης να συμπεριλάβει στις συγκεντρωτικές καταστάσεις για οποιοδήποτε λόγο, διαφορετικό ποσό από αυτό της καθαρής αξίας, έχει τη δυνατότητα να επέμβει στο πεδίο Αξία ΚΕΠΥΟ υπόχρεου και να εισάγει το ποσό που επιθυμεί να περιληφθεί στις συγκεντρωτικές.

Για την επιλογή του Λογαριασμού και του Συναλλασσόμενου ισχύουν τα παρακάτω:

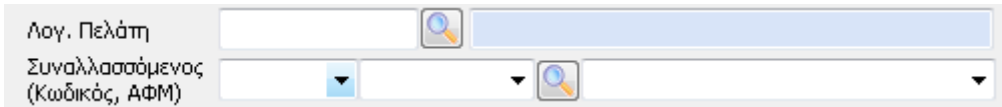

.

Σε περίπτωση που υπάρχει σύνδεση των συναλλασσόμενων με συγκεκριμένους λογαριασμούς πελατών και προμηθευτών του λογιστικού σχεδίου τότε θα πρέπει να γίνεται χρήση ΜΟΝΟ του πεδίου Λογαριασμός και ΟΧΙ του πεδίου Συναλλασσόμενος για την αποφυγή λαθών.

Σε περίπτωση που δεν υπάρχει σύνδεση των συναλλασσόμενων με συγκεκριμένους λογαριασμούς πελατών και προμηθευτών του λογιστικού σχεδίου, τότε θα πρέπει να έχουμε ήδη ορίσει κατά την ίδρυση της εταιρίας, ή και στην συνέχεια από την μεταβολή των στοιχείων της εταιρίας, στο υπομενού «Παράμετροι» τους λογαριασμούς των

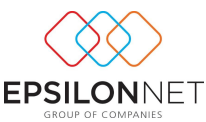

ασύνδετων συναλλασσομένων. Στην περίπτωση αυτή γίνεται χρήση του πεδίου Συναλλασσόμενος και όχι του πεδίου Λογαριασμός.

#### **Διαδικασία επιλογής Συναλλασσομένου**

Η διαδικασία επιλογής συναλλασσομένου μέσα στην φόρμα εγγραφής εσόδων εξόδων πραγματοποιείται ως εξής:

Πληκτρολογώντας τιμή σε κάποιο από τα πεδία *Κωδικός* ή *ΑΦΜ* ή *Περιγραφή* συναλλασσομένου ενεργοποιείται drop down λίστα στην οποία εμφανίζονται οι καταχωρημένοι συναλλασσόμενοι. Με κάθε ψηφίο που πληκτρολογείται ή διαγράφεται εντοπίζεται αυτόματα ο συναλλασσόμενος που συμφωνεί με την τιμή που έχει πληκτρολογηθεί (ανάλογα φυσικά με το πεδίο στο οποίο δίνεται κάθε φορά τιμή). **Για παράδειγμα** πληκτρολογώντας στο πεδίο ΑΦΜ την τιμή 0470, εντοπίζεται και είναι έτοιμος να επιλεγεί ο πρώτος συναλλασσόμενος το ΑΦΜ του οποίου ξεκινά από 0470. Συνεχίζοντας την πληκτρολόγηση και δίνοντας και το ψηφίο 8 εντοπίζεται και είναι έτοιμος να επιλεγεί ο πρώτος συναλλασσόμενος το ΑΦΜ του οποίου ξεκινά από 04708. Τέλος αν διαγραφούν τα ψηφία 8 και 0, τότε εντοπίζεται και είναι έτοιμος να επιλεγεί ο πρώτος συναλλασσόμενος το ΑΦΜ του οποίου ξεκινά από 047.

Με την παραπάνω λογική λειτουργεί η αναζήτηση και ο εντοπισμός συναλλασσομένου και στα πεδία *Κωδικός* και *Περιγραφή* συναλλασσομένου. Σε περίπτωση που πληκτρολογηθεί τιμή η οποία δεν συμφωνεί με κανέναν από τους υπάρχοντες συναλλασσομένους, τότε **δεν θα επιλεγεί κανένας συναλλασσόμενος και θα πρέπει να γίνει νέα αναζήτηση στο ίδιο ή σε κάποιο από τα άλλα πεδία.**

Ειδικά για το πεδίο *ΑΦΜ* **πραγματοποιείται έλεγχος ορθότητας** της τιμής που πληκτρολογήθηκε και εφόσον η τιμή αυτή δεν αντιστοιχεί σε σωστό ΑΦΜ τότε εμφανίζεται σχετικό προειδοποιητικό μήνυμα. Στην περίπτωση δε που η τιμή αντιστοιχεί σε σωστό ΑΦΜ αλλά δεν υπάρχει καταχωρημένος συναλλασσόμενος με αυτό, **εμφανίζεται αυτόματα η φόρμα δημιουργίας νέου συναλλασσομένου**

Για το πεδίο της αιτιολογίας ισχύουν τα παρακάτω.

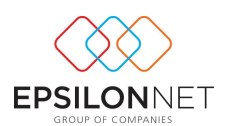

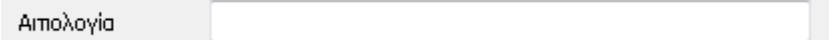

Κατά την πρώτη εισαγωγή και μόνο ενός λογαριασμού ή συναλλασσόμενου συμπληρώνεται αυτόματα και το πεδίο της «Αιτιολογίας» με το ονοματεπώνυμο του συναλλασσόμενου. Οποιαδήποτε αλλαγή του συναλλασσόμενου ή του λογαριασμού δεν επηρεάζει την καταχώρηση που έχει γίνει αυτόματα στο πεδίο της αιτιολογίας.

Για να αλλάξουμε την περιγραφή στην αιτιολογία θα πρέπει να μετακινηθούμε στο παραπάνω πεδίο και να πληκτρολογήσουμε την αιτιολογία που επιθυμούμε ή να κάνουμε διπλό κλικ στο πεδίο αυτό.

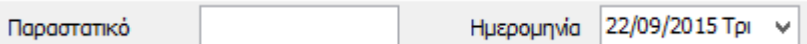

Στα πεδία «Παραστατικό» και «Ημερομηνία» καταχωρούμε το είδος και τον αριθμό του παραστατικού καθώς και την ημερομηνία του.

Σε περίπτωση επαναλαμβανόμενων κινήσεων, τα στοιχεία των δύο αυτών πεδίων παραμένουν τα ίδια με τα στοιχεία της τελευταίας καταχώρησης. Μπορούμε φυσικά να επέμβουμε και να μεταβάλλουμε όποιο από τα στοιχεία μας προτείνει. Κατά την πρώτη καταχώρηση η προτεινόμενη ημερομηνία είναι η ημερομηνία που έχουμε ορίσει στην εφαρμογή.

# **Καρτέλα 1 Ανάλυση**

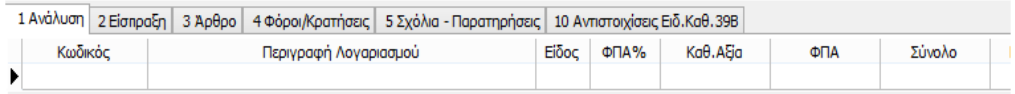

Στον παραπάνω πίνακα γίνεται η εισαγωγή των λογαριασμών που κινούνται στην συγκεκριμένη εγγραφή καθώς και των αριθμητικών ποσών.

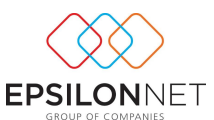

Συγκεκριμένα, έχει τη δυνατότητα ο χρήστης να εισάγει λογαριασμούς σχετικούς με το είδος της κίνησης. Αν δηλαδή έχει ορίσει μία κίνηση σαν έσοδο, τότε δίνεται η δυνατότητα εισαγωγής μόνο λογαριασμών εσόδων.

.Επιπλέον μπορεί να κάνει εισαγωγή των λογαριασμών επιλέγοντας απευθείας τον κωδικό του λογαριασμού ή επιλέγοντας «F2» και πραγματοποιώντας αναζήτηση μέσα από την βάση των υπαρχόντων λογαριασμών. Η αναζήτηση μπορεί να γίνει είτε με βάσει τον «Κωδικό», είτε με βάσει την «Περιγραφή», ανάλογα με το πεδίο το οποίο είναι ενεργό.

Με την επιλογή της αναζήτησης μέσα από την βάση των υπαρχόντων λογαριασμών εμφανίζεται ο παρακάτω πίνακας:

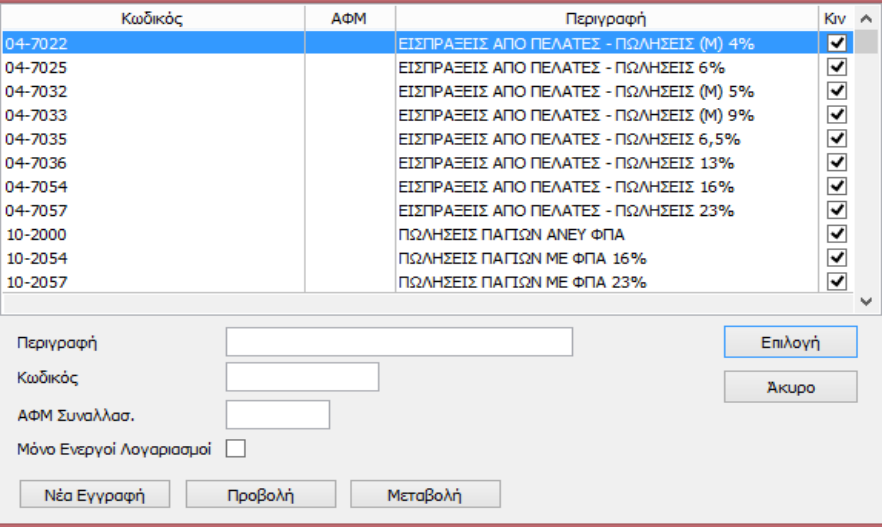

Στην παραπάνω φόρμα είναι εξ ορισμού προεπιλεγμένη η αναζήτηση με κωδικό. Υπάρχει η δυνατότητα εισαγωγής απευθείας του κωδικού ή μέρος του κωδικού του λογαριασμού αναζήτησης και φωτίζεται με βάση τα στοιχεία της εισαγωγής ο αντίστοιχος λογαριασμός.

Σε περίπτωση που επιθυμεί ο χρήστης να πραγματοποιήσει αναζήτηση με βάση την περιγραφή τότε πρέπει να μεταβεί στο πεδίο «Περιγραφή» και να εισάγει την περιγραφή του λογαριασμού που επιθυμεί να αναζητήσει.

Από την συγκεκριμένη φόρμα αναζήτησης υπάρχει η δυνατότητα να δημιουργηθεί ένας νέος λογαριασμός, να πραγματοποιηθεί προβολή των στοιχείων του καθώς επίσης και

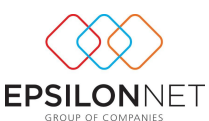

να πραγματοποιηθεί μεταβολή αυτών. Η «Νέα Εγγραφή», η «Προβολή» και η «Μεταβολή» πραγματοποιούνται χρησιμοποιώντας τα παρακάτω πλήκτρα.

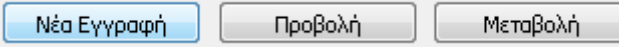

Για την ολοκλήρωση της επιλογής του λογαριασμού πρέπει να επιλέξει ο χρήστης «Επιλογή».

Υπάρχει η δυνατότητα εισαγωγής περισσότερων του ενός λογαριασμού μέσα σε κάθε κίνηση. Η μετακίνηση μέσα στην μάσκα καταχώρησης λογαριασμών «Ανάλυση» γίνεται με τα βελάκια από το πληκτρολόγιο ή με το πλήκτρο «Enter». Για την έξοδο από την συγκεκριμένη μάσκα πρέπει να επιλέξει ο χρήστης κάποιο άλλο πεδίο στην φόρμα εγγραφής εσόδων – εξόδων ή επιλέγοντας «ALT + Enter». Τέλος με το κουμπί Καρτέλλα Λογ.

στο κάτω μέρος του πίνακα υπάρχει η δυνατότητα εκτύπωσης καρτέλας του λογαριασμού που έχει επιλεγεί.

Για την εισαγωγή των αριθμητικών ποσών και την σχέση που υπάρχει με την αποφορολόγηση του Φ.Π.Α. ισχύουν τα ακόλουθα. Ανάλογα με τον λογαριασμό που έχει επιλέξει ο χρήστης, έχει τη δυνατότητα να εισάγει την καθαρή ή την συνολική αξία. Κάθε φορά που εισάγει ένα ποσό συμπληρώνονται τα αντίστοιχα πεδία και γίνεται ο υπολογισμός του Φ.Π.Α. αυτόματα.

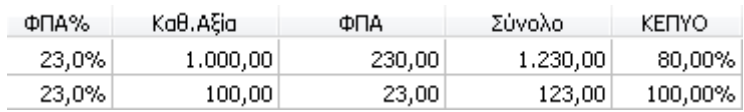

Έχει τη δυνατότητα, παρόλα αυτά, να παρέμβει και να μεταβάλλει το ποσό του Φ.Π.Α. που αντιστοιχεί για να γίνει η συμφωνία με το παραστατικό.

Σε περίπτωση που επανεισαχθεί κάποιο από τα ποσά της καθαρής αξίας ή του συνολικού ποσού τότε γίνεται αυτόματα και ο επανυπολογισμός της αξίας του Φ.Π.Α.

Η στήλη «ΚΕΠΥΟ» ενημερώνεται αυτόματα από το ποσοστό που έχει οριστεί στην καρτέλα «Γενικά» των στοιχείων μεταβολής του λογαριασμού. Στην περίπτωση όπου

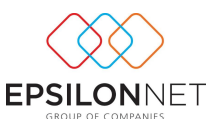

ο χρήστης δεν έχει συμπληρώσει το συγκεκριμένο πεδίο, λαμβάνεται default το ποσοστό 100%. Επιπλέον έχει τη δυνατότητα ο χρήστης να επέμβει στο πεδίο και να καθορίσει ο ίδιος το ποσοστό που επιθυμεί απευθείας από την στήλη.

Επίσης σε αυτό ακριβώς το σημείο ενεργοποιείται το κουμπί «Μητρώο Παγίων»

**Ο** Μητρώο Παγίων στην περίπτωση που ο χρήστης διαχειρίζεται τα πάγια του από το Μητρώο Παγίων και επιπλέον ενεργοποιούνται και οι δύο επιλογές «Μητρώο Παγίων» και «Διαχείριση Πάγιου Ενεργητικού»

Μητρώο Παγίων Διαχ. Παγ. Ενερ. στην περίπτωση όπου ο χρήστης έχει επιπλέον το module «Διαχείριση Πάγιου Ενεργητικού». Υπάρχει η δυνατότητα και με τις δύο επιλογές, προσθήκης παγίου ακόμα και με ημερομηνία αγοράς προγενέστερη από τη χρήση, χωρίς να μεταφέρεται η ποσότητα. Απαραίτητη προϋπόθεση αποτελεί το άνοιγμα της χρήσης του παγίου και ο κωδικός του παγίου. Υπάρχει αναλυτικά παρακάτω περιγραφή για το Μητρώο και την Διαχείριση Πάγιου Ενεργητικού.

Για την ολοκλήρωση των μεταβολών επιλέγουμε το «F12» ή με το ποντίκι επιλέγουμε «ΟΚ».

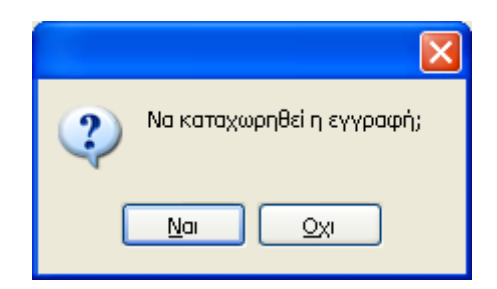

Επιλέγοντας «Ναι» με το ποντίκι ή «Enter» ολοκληρώνεται η διαδικασία της καταχώρησης της κίνησης και «Όχι» ή «Esc» για την επιστροφή στην μάσκα επιλογής προτύπου.

Μετά την επιβεβαίωση της καταχώρησης εμφανίζεται η φόρμα καταχώρησης μίας κίνησης έχοντας κρατήσει, όπως είδαμε πιο πάνω, τον αριθμό του παραστατικού και

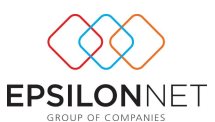

την ημερομηνία. Συνεχίζουμε, εάν το επιθυμούμε, με την καταχώρηση μίας νέας κίνησης ή επιλέγουμε «Άκυρο» ή «Esc» για έξοδο από την συγκεκριμένη φόρμα και επιστροφή στην μάσκα επιλογής προτύπου.

Κάθε νέα εγγραφή λογαριασμού εσόδου / εξόδου δημιουργεί αυτόματα και εγγραφή διπλογραφικού άρθρου (τύπου τρίτης κατηγορίας) και μπορεί γενικά να εμπλουτιστεί και με άλλες λειτουργίες από τις καρτέλες είσπραξη, άρθρο και φόροι.

Στην περίπτωση που πραγματοποιηθεί μια νέα εγγραφή (πώλησης για παράδειγμα) και ενεργοποιήσει ο χρήστης το πεδίο «Επαναλήψιμη εισαγωγή»,

ν Επαναλήψιμη εισαγωγή (F11) κατά την καταχώρηση της συγκεκριμένης εγγραφής, αφού ολοκληρωθεί η διαδικασία εμφανίζεται η μάσκα της νέας εγγραφής για την επόμενη καταχώρηση έχοντας όλα τα στοιχεία της προηγούμενης, εκτός από τα πεδία στα οποία πρέπει να εισαχθούν ποσά. Με την συγκεκριμένη λειτουργία δίνεται η δυνατότητα εύκολης και γρήγορης καταχώρισης επαναλαμβανόμενων κινήσεων χωρίς να είναι απαραίτητο να εισάγει ο χρήστης εκ νέου τα απαραίτητα στοιχεία τα οποία επαναλαμβάνονται. Στην περίπτωση καταχώρισης εγγραφής με ίδια ημερομηνία και αριθμό παραστατικού, τότε εμφανίζεται αυτόματα προειδοποιητικό μήνυμα ότι υπάρχουν εγγραφές με παραστατικό και ημερομηνία ίδια μ' αυτήν που έχει καταχωρηθεί και επιτρέπεται παρόλα αυτά με επιλογή του χρήστη να συνεχίσει ή όχι στην καταχώριση της εν λόγο εγγραφής.

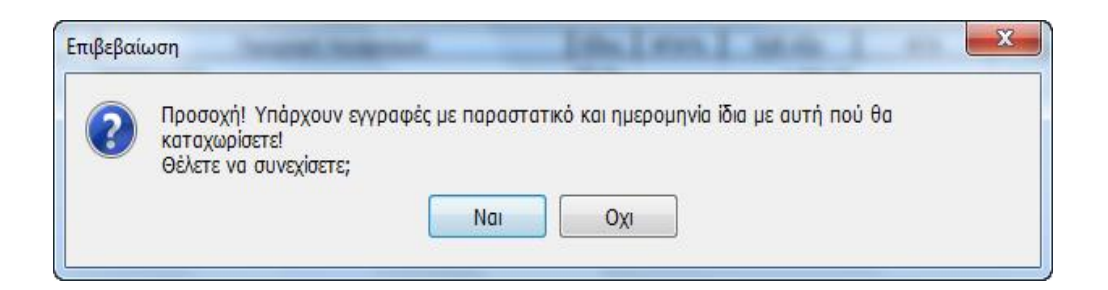

Τέλος υπάρχει η δυνατότητα να ορισθεί η εγγραφή όπου έχει εισάγει ο χρήστης, ως πρότυπη εγγραφή. Η συγκεκριμένη δυνατότητα πραγματοποιείται κάνοντας κλικ στην επιλογή Ορισμός Προτύπου  $\frac{1}{2}$  Ορισμός προτύπου (Ctrl + A) όπου πραγματοποιείται

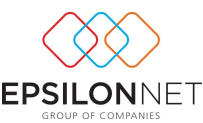

αυτόματη μεταφορά στην μάσκα εισαγωγής προτύπου και καταχωρείται η συγκεκριμένη εγγραφή και ως πρότυπη.

#### **Καρτέλα 2 Εξόφληση**

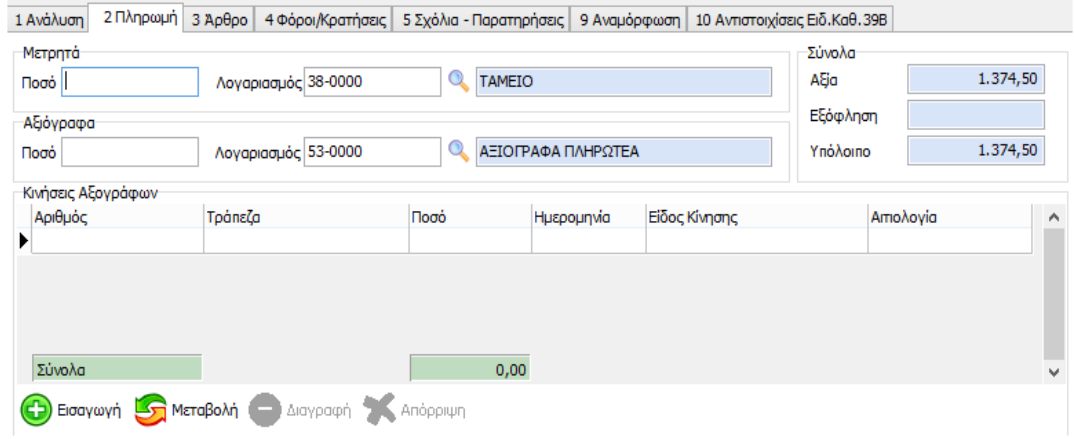

Τα πεδία της «Πληρωμής - Είσπραξης», «Μετρητά» και «Αξιόγραφα» χρησιμοποιούνται σε περίπτωση που επιθυμεί ο χρήστης να παρακολουθεί τα υπόλοιπα των πελατών και προμηθευτών. Για να ενεργοποιηθεί η δυνατότητα εισαγωγής στοιχείων στα παραπάνω πεδία πρέπει να έχει ήδη ορίσει ο χρήστης κατά την ίδρυση της εταιρίας, ή και στην συνέχεια από την μεταβολή των στοιχείων της εταιρίας, στο μενού «Παράμετροι», τους λογαριασμούς ταμείου και αξιόγραφων που χρησιμοποιούνται.

Όπως φαίνεται παραπάνω στο πεδίο «ποσό» πρέπει να ορισθεί το ποσό που εισπράττεται / καταβάλλεται σε μετρητά και το ποσό που εισπράττεται / καταβάλλεται σε αξιόγραφα.

Η παραπάνω καρτέλα μεταβάλλεται από Εξόφληση σε «Είσπραξη» ή «Πληρωμή» ανάλογα με το είδος της εγγραφής.

Σε περίπτωση που δεν έχουν ορισθεί στις παραμέτρους της εταιρίας λογαριασμοί ταμείου και αξιόγραφων πρέπει απαραίτητα να ορισθούν οι αντίστοιχοι λογαριασμοί κατά την εισαγωγή της εγγραφής. Τα πεδία στο κάτω μέρος της οθόνης, ενημερώνουν τον χρήστη για την συνολική αξία, το ποσό που εξοφλήθηκε και το υπόλοιπο που απομένει προς πίστωση, του λογαριασμού πελάτη.

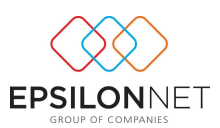

# **Καρτέλα 3 Άρθρο**

Στο συγκεκριμένο Tab προτείνεται, αφού έχει πραγματοποιηθεί εισαγωγή δεδομένων (στο tab ανάλυση), το λογιστικό άρθρο σε διπλογραφική μορφή.

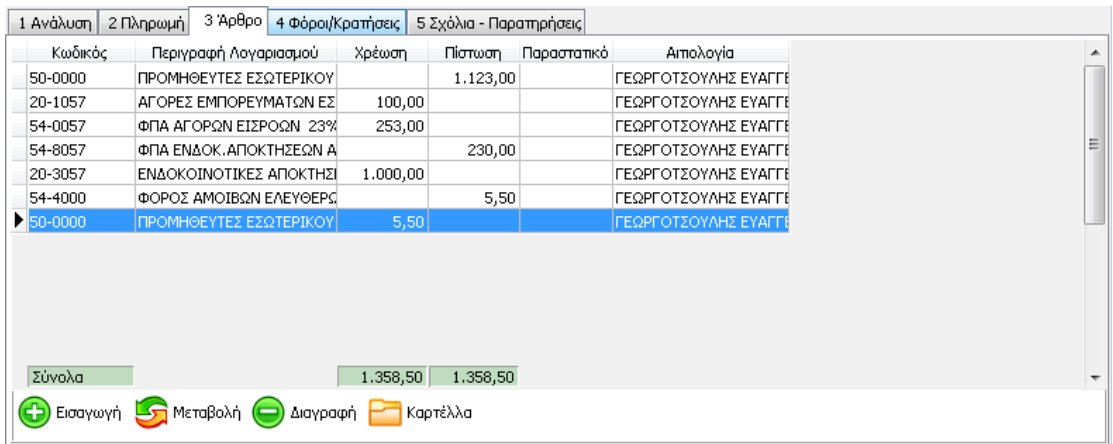

# **Καρτέλα 4 Φόροι**

Στην καρτέλα 4 Φόροι έχει τη δυνατότητα να εισάγει ο χρήστης τους φόρους που παρακρατούνται για λογαριασμό τρίτων (π.χ Αμοιβή ελεύθερων επαγγελματιών κλπ.). Η εισαγωγή του φόρου και ο καθορισμός της συμπεριφοράς του πραγματοποιείται επιλέγοντας από το βασικό μενού «Παράμετροι» – «Παρακρατούμενοι Φόροι».

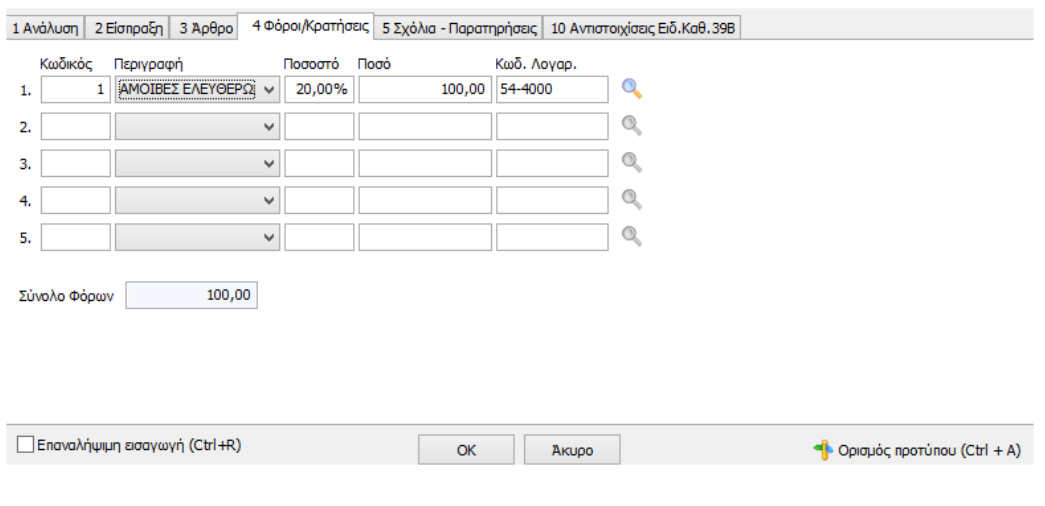

Με τη χρήση του button **επιρανίζεται ο πίνακας επιλογής Συνδεδεμένων** Λογαριασμών Παρακρατούμενων Φόρων

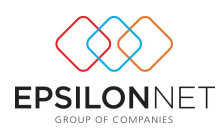

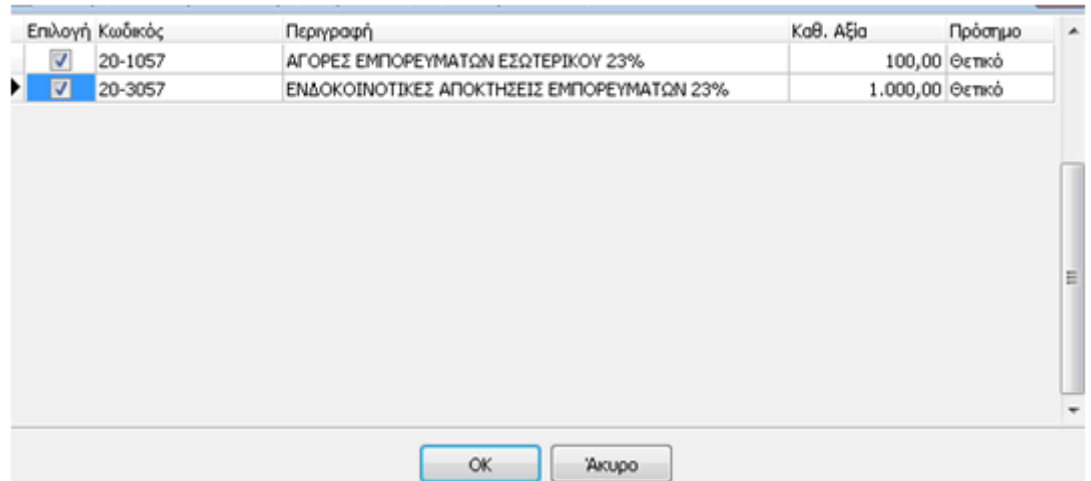

Σε αυτό το σημείο, ο χρήστης καθορίζει τους λογαριασμούς που επιθυμεί να υπολογίζεται ο παρακρατούμενος φόρος επιλέγοντας το αντίστοιχο check box. Επίσης, παρέχεται η δυνατότητα ορισμού θετικού ή αρνητικού προσήμου από την στήλη «Πρόσημο».

# **Καρτέλα 5 Σχόλια – Παρατηρήσεις.**

Στην συγκεκριμένη Καρτέλα υπάρχει η δυνατότητα καταχώρισης σχολίων σε κάθε εγγραφή Εσόδων – Εξόδων καθώς επίσης ομαδοποίησης και εκτύπωσης των καταχωρημένων εγγραφών, με βάση την κατηγορία του καταχωρημένου σχολίου. Η συγκεκριμένη δυνατότητα πραγματοποιείται επιλέγοντας από το Βασικό μενού «Εκτυπώσεις» - «Έλεγχος εγγραφών» και Εκτυπώσεις Γενική Λογιστική > Γενικό Ημερολόγιο για τα άρθρα Γενικής Λογιστικής.

Συγκεκριμένα στον πίνακα Σχόλια - Παρατηρήσεις αρχικά πρέπει να δημιουργηθεί μία κατηγορία σχολίου εισάγοντας την περιγραφή στο πεδίο «Κατηγορία». Αυτόματα εμφανίζεται ο παρακάτω πίνακας όπου επιλέγοντας «ΟΚ» δημιουργείται η νέα κατηγορία σχολίου όπου στην συνέχεια υπάρχει η δυνατότητα επιλογής στις επόμενες εγγραφές.

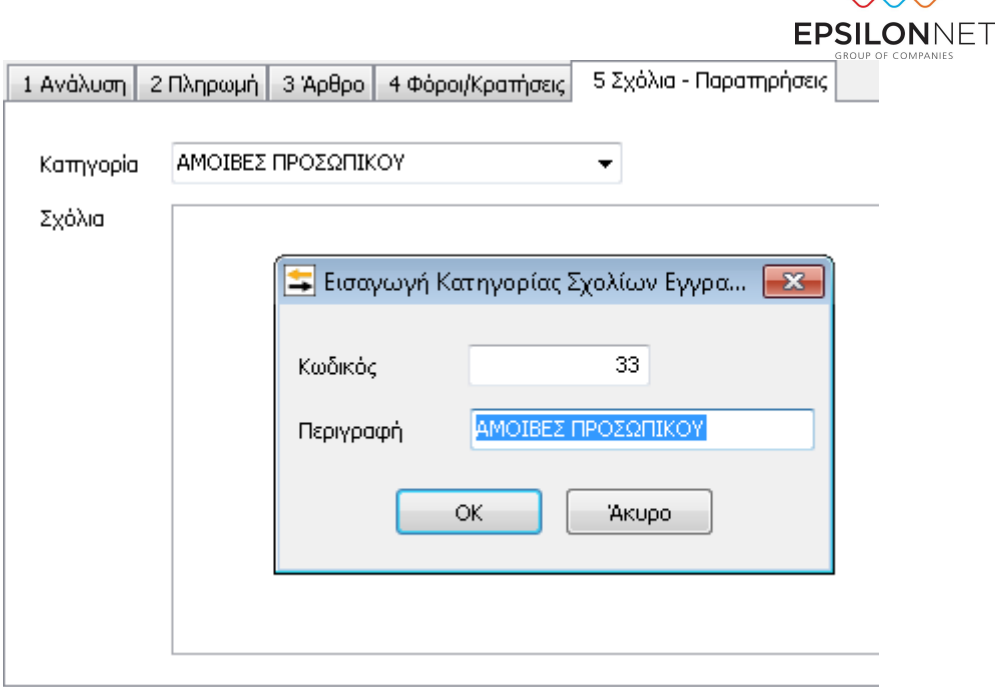

Αφού δημιουργηθεί η κατηγορία, υπάρχει δυνατότητα στον πίνακα που εμφανίζεται παρακάτω να εισαχθεί οποιοδήποτε σχόλιο επιθυμεί ο χρήστης για την συγκεκριμένη εγγραφή

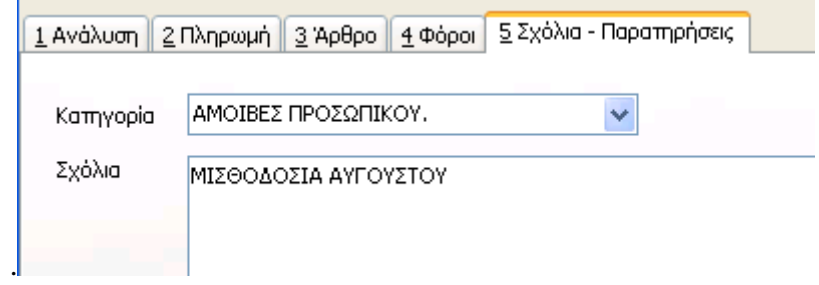

Με τον τρόπο αυτό υπάρχει η δυνατότητα με κάθε προβολή της εγγραφής να εμφανίζονται τα σχόλια που έχουν εισηχθεί, καθώς επίσης να ομαδοποιηθούν και να εκτυπωθούν οι καταχωρημένες εγγραφές με βάση την κατηγορία του καταχωρημένου σχολίου, όπως αναλύθηκε παραπάνω.

#### **Μεταβολή**

 Με την επιλογή υπάρχει η δυνατότητα εμφάνισης και μεταβολής των στοιχείων μιας εγγραφής, με την προϋπόθεση ότι δεν είναι οριστική.

G

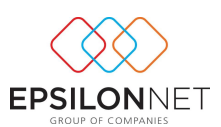

Επιλέγοντας «Μεταβολή» και αφού πραγματοποιηθούν οι αλλαγές που επιθυμεί ο χρήστης επιλέγοντας το button «F12» ή με το ποντίκι «Ναι» εμφανίζεται το παρακάτω μήνυμα και επιλέγοντας «Ναι» ολοκληρώνεται η διαδικασία της μεταβολής των στοιχείων της εγγραφής.

#### **Διαγραφή**

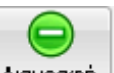

Για την διαγραφή μίας κίνησης πρέπει να επιλέξει ο χρήστης «Διαγραφή» και εμφανίζεται το παρακάτω μήνυμα.

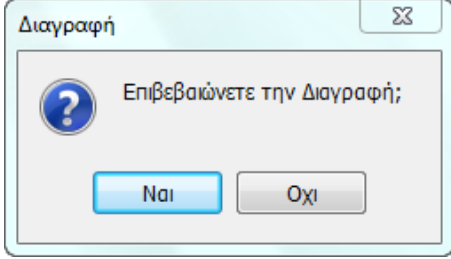

Στο σημείο αυτό επιλέγοντας «Ναι» πραγματοποιείται διαγραφή της εγγραφής ενώ επιλέγοντας «Όχι» πραγματοποιείται ακύρωση της διαγραφής.

Φυσικά δεν είναι δυνατή η διαγραφή εγγραφής η οποία είναι οριστική από οποιονδήποτε χρήστη.

#### **«Φίλτρο»**

∾

Με την επιλογή ο χρήστης μπορεί να ορίσει κριτήρια αναζήτησης εγγραφών, έτσι ώστε να μπορεί να περιορίσει τα αποτελέσματα της αναζήτησης του. Επιλέγοντας «Φίλτρο» εμφανίζεται η παρακάτω μάσκα:

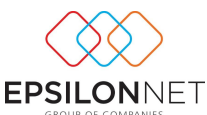

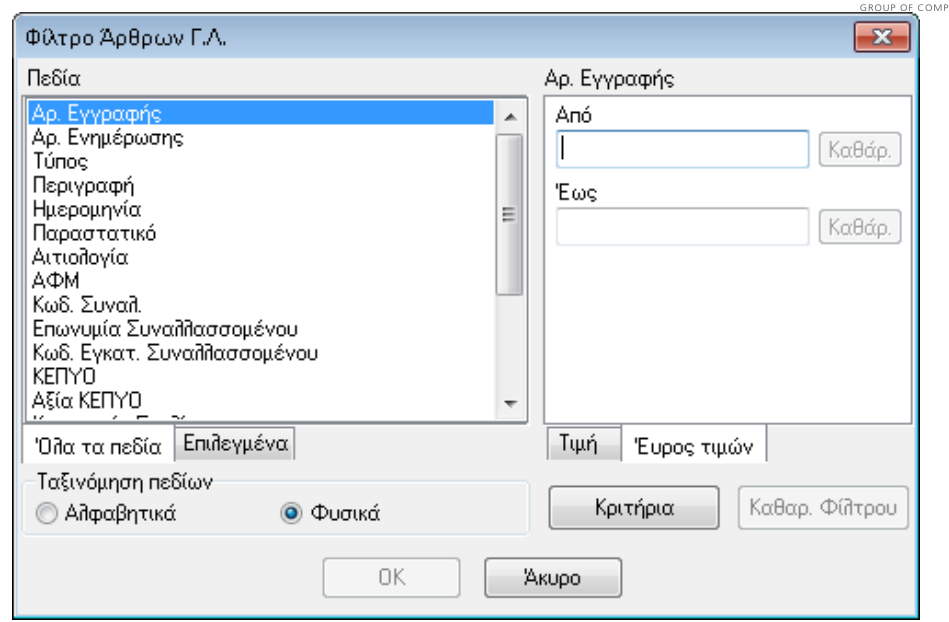

Στον υποπίνακα «Πεδία» εμφανίζονται όλα τα διαθέσιμα κριτήρια σύμφωνα με τα οποία θα γίνει η αναζήτηση των εγγραφών όπως π.χ Αριθμός εγγραφής, Είδος, Αιτιολογία κλπ. Επίσης ο χρήστης έχει την δυνατότητα ταξινόμησης των πεδίων είτε «Αλφαβητικά» είτε «Φυσικά». Τέλος μπορεί να επιλέξει την εμφάνιση όλων των πεδίων – φίλτρων ή μόνο αυτών που έχουν επιλεχθεί.

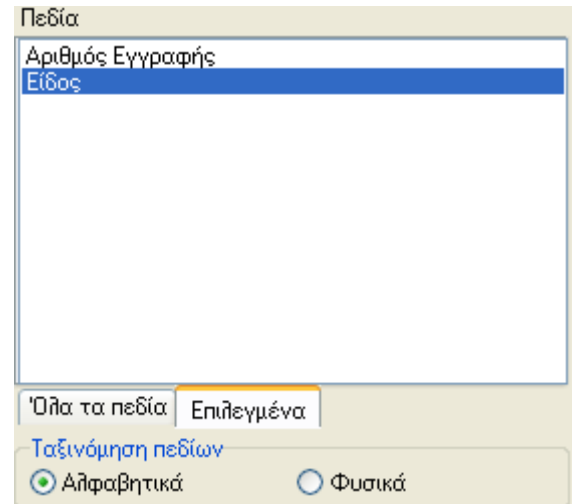

Ανάλογα με το φίλτρο που επιλέγει ο χρήστης θα πρέπει να ορίσει και την τιμή του είτε ως εύρος τιμών:

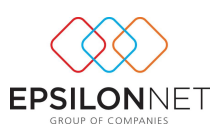

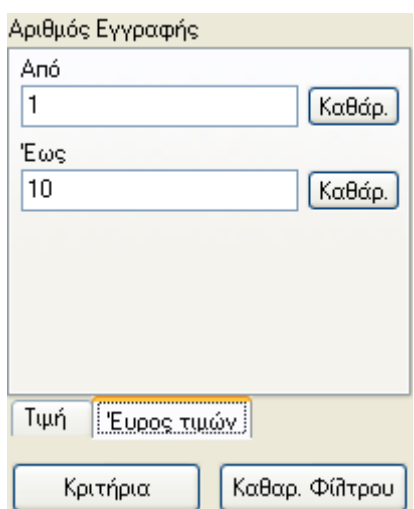

Είτε ως ορισμένη τιμή ορίζοντας όμως παράλληλα και τον «Τρόπο Αναζήτησης» της συγκεκριμένης τιμής με «Ακριβές ταίριασμα», «Μερικό ταίριασμα στην αρχή» ή «Μερικό ταίριασμα οπουδήποτε» καθώς και την διάκριση Πεζών – Κεφαλαίων για την τιμή που έχει οριστεί στο σχετικό πεδίο.

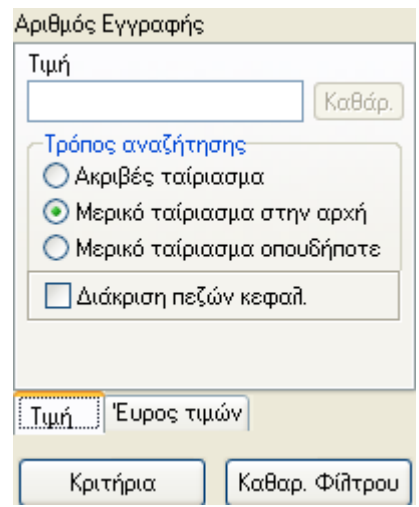

Με την επιλογή «Καθαρισμός Φίλτρου» διαγράφονται όλα τα κριτήρια που έχουν επιλεχθεί στην φόρμα και ο χρήστης μπορεί να ορίσει εκ νέου τα φίλτρα που επιθυμεί καθώς και τις τιμές τους. Τέλος, δίνοντας «ΟΚ» θα εμφανιστεί το παράθυρο «Διαχείριση Εγγραφών» στο οποίο όμως θα εμφανίζεται σχετική ένδειξη στο κάτω μέρος του παράθυρου για την ύπαρξη ενεργοποιημένων φίλτρων και θα εμφανίζονται μόνο οι εγγραφές που πληρούν τα κριτήρια που έχουν καθορισθεί στην μάσκα των φίλτρων και θα υπάρχει ενώ με την επιλογή «Άκυρο» κλείνει το παράθυρο χωρίς να ενεργοποιηθούν τα φίλτρα που τυχόν έχουν επιλεχθεί.

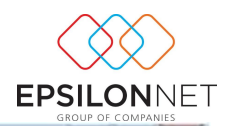

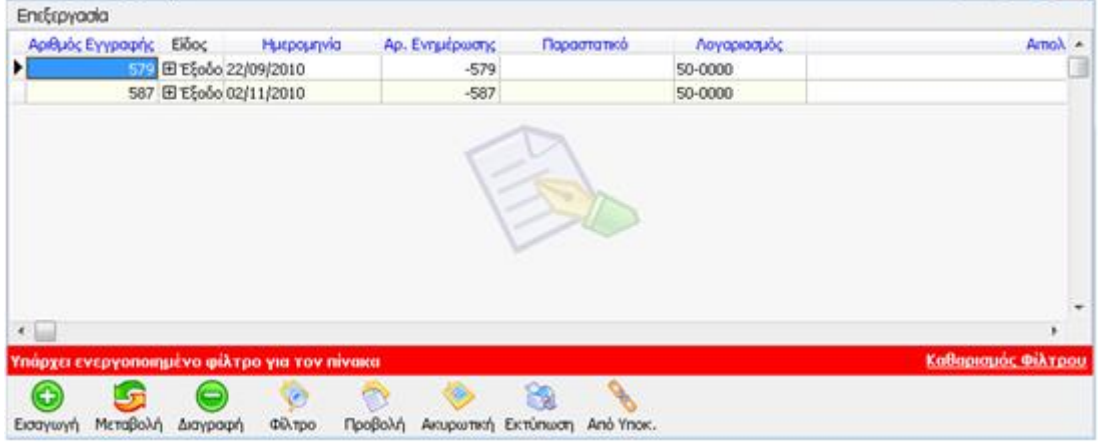

# **Προβολή**

Mε την επιλογή «Προβολή» <sup>Προβολή</sup> έχει την δυνατότητα ο χρήστης να εμφανίσει τα δεδομένα μίας ήδη καταχωρημένης κίνησης.

#### **Εισαγωγή Ακυρωτικής Κίνησης**

Με την εισαγωγή ακυρωτικής κίνησης δίνεται η δυνατότητα εισαγωγής ακυρωτικής κίνησης για κάποια εγγραφή που έχει ήδη καταχωρηθεί με πολύ εύκολο τρόπο με αυτόματο συμψηφισμό των δεδομένων σχετικά με τα στοιχεία που έχουν ορισθεί για τις συγκεντρωτικές καταστάσεις τιμολογίων

Αφού επιλέξει ο χρήστης μία κίνηση από τις ήδη υπάρχουσες και στην συνέχεια το

button «Ακυρωτική» **Ακυρωπκή με τους τρόπους που αναλύθηκαν παραπάνω** εμφανίζεται ο πίνακας νέας εγγραφής εσόδου εξόδου, ο οποίος είναι συμπληρωμένος με όλα τα στοιχεία που χρειάζονται για να γίνει αμέσως η ακυρωτική κίνηση καθώς και τα ποσά που είχαν καταχωρηθεί στην αρχική κίνηση αλλά με αντίθετο πρόσημο.

#### <span id="page-21-0"></span>**1.2. Διαδικασία εισαγωγής νέου Άρθρου Γενικής Λογιστικής**

Επιλέγοντας από το Βασικό Μενού Δεδομένα Άρθρα Γενικής Λογιστικής ή με την

επιλογή από το μενού βασικών λειτουργιών της εφαρμογής εμφανίζεται ο παρακάτω πίνακας Διαχείρισης Άρθρων, μέσα από το οποίο πραγματοποιείται η καταχώρηση όλων των κινήσεων.

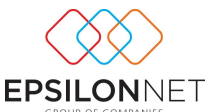

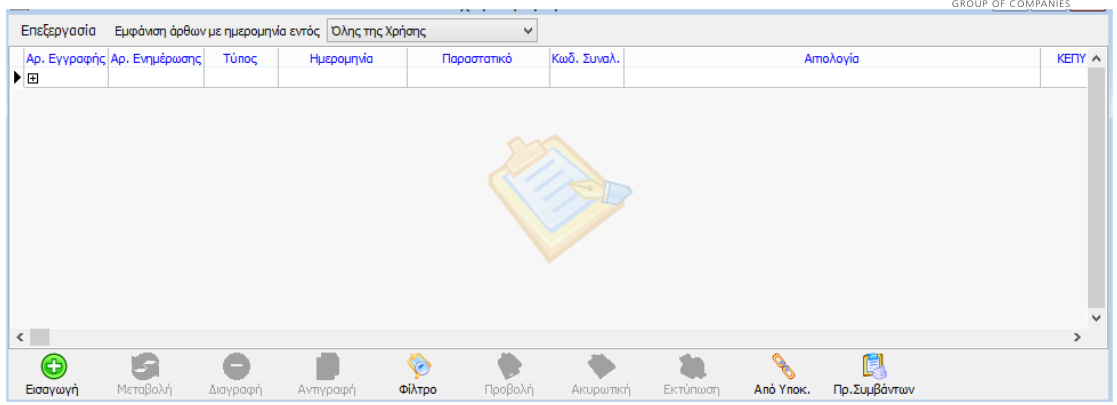

Από τον παραπάνω πίνακα γίνεται η προβολή και η διαχείριση όλων των άρθρων.

Στο παραπάνω παράθυρο έχουμε τις εξής επιλογές:

Εισαγωγή Μεταβολή Διαγραφή Φίλτρο Προβολή Εισαγωγή Ακυρωτικής Εκτύπωση Από Υποκατάστημα Προβολή συμβάντων

Μπορούμε να ενεργοποιήσουμε τις παραπάνω επιλογές με τρεις τρόπους:

Είτε επιλέγοντας τα κουμπιά που βρίσκονται κάτω από το κυρίως παράθυρο,

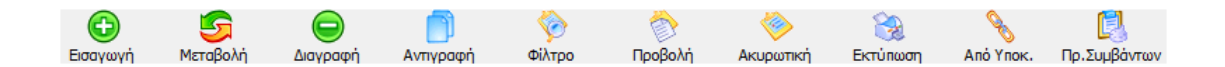

 Είτε από το μενού στο πάνω αριστερό σημείο του παραθύρου εφαρμογής με κεφαλίδα «Επεξεργασία»,

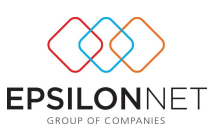

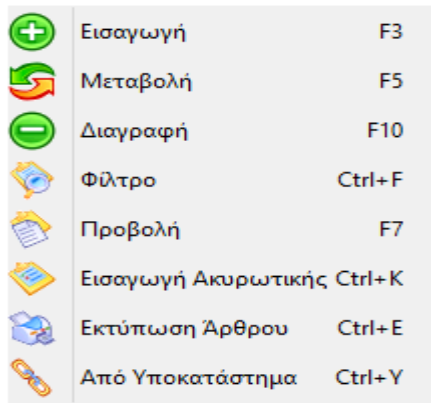

Είτε τέλος με τα πλήκτρα συντόμευσης

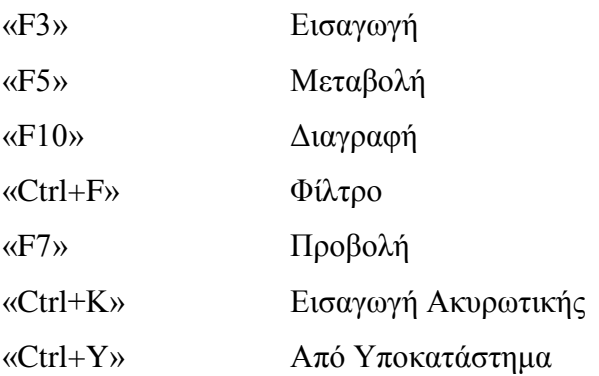

# **Εισαγωγή**

Œ Για την εισαγωγή ενός νέου άρθρου ο χρήστης επιλέγει Εισαγωγή. Υπάρχει στην συνέχεια η δυνατότητα να πραγματοποιηθεί εισαγωγή ενός άρθρου βάσει μίας πρότυπης φόρμας που έχει ήδη δημιουργηθεί ή να επιλεγεί και να εισαχθεί ένα άρθρο από την αρχή.

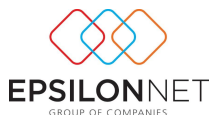

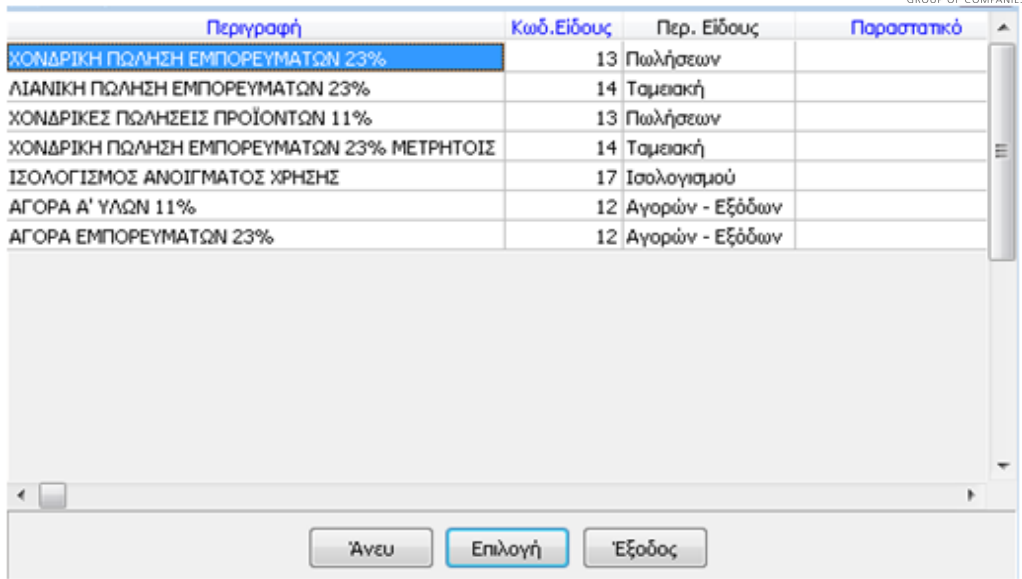

Επιλέγοντας λοιπόν «Εισαγωγή» εμφανίζεται ο παραπάνω πίνακας επιλογής προτύπου. Στην περίπτωση που ο χρήστης δεν επιθυμεί να καταχωρήσει εγγραφή από κάποια πρότυπη φόρμα, επιλέγει «Άνευ» ή «Esc» για να προσπεράσει την παραπάνω φόρμα και να εμφανιστεί ο βασικός πίνακας καταχώρησης μίας εγγραφής. Διαφορετικά εάν πραγματοποιηθεί η επιλογή μιας εκ των προτεινόμενων προτύπων εγγραφών, ο βασικός πίνακας καταχώρησης θα εμφανιστεί με συμπληρωμένα τα αντίστοιχα πεδία καταχώρησης και το μόνο που θα χρειαστεί να εισαχθούν ο αριθμός παραστατικού, η ημερομηνία και τα ποσά.

Έστω ότι επιλέγεται καταχώρηση χωρίς τη χρήση πρότυπου άρθρου:

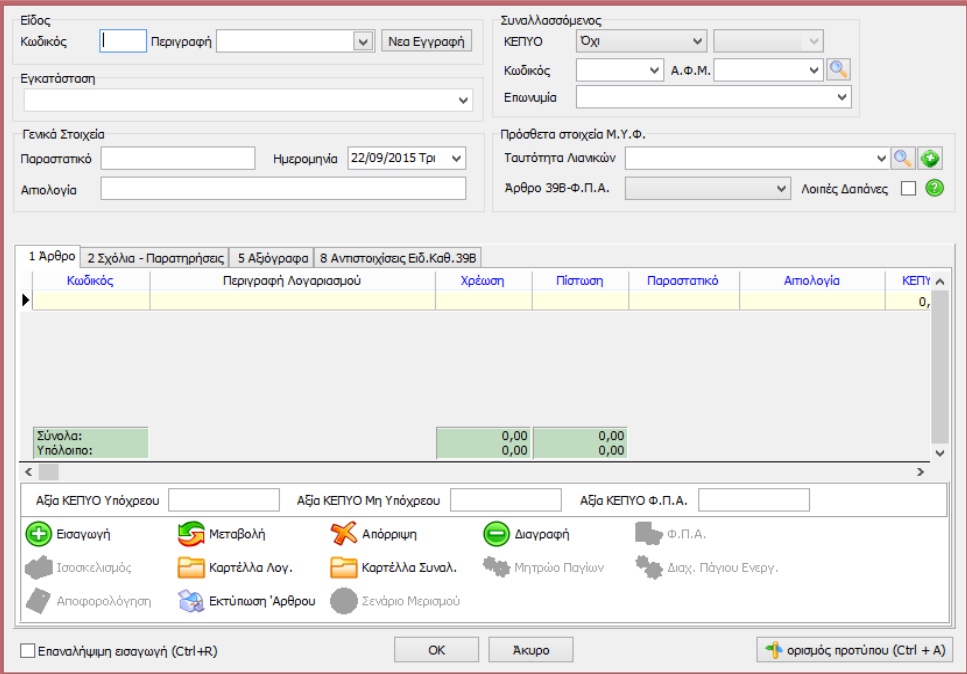

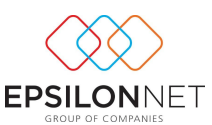

Η πρώτη επιλογή που πρέπει να πραγματοποιηθεί για την καταχώρηση του άρθρου, είναι η επιλογή του είδους κίνησης. Με αριστερό κλικ του ποντικιού στο πεδίο «Περιγραφή», εμφανίζονται στο επάνω αριστερό μέρος του παράθυρου όλα τα διαθέσιμα είδη κινήσεων για την επιλογή της επιθυμητής.

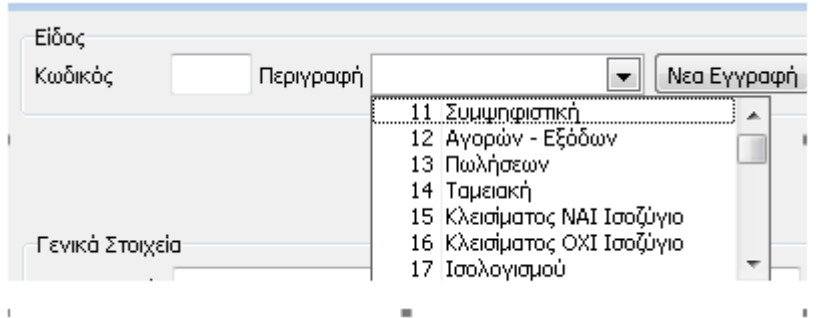

Αντίστοιχα, μπορεί απευθείας να εισάγει τον χαρακτηριστικό αριθμό που έχει κάθε είδος στο πεδίο «Κωδικός» είδους.

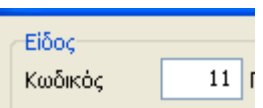

Στην περίπτωση που επιθυμεί να εισάγει έναν νέο κωδικό είδους, επιλέγει το πλήκτρο «Νέα Εγγραφή» όπου εμφανίζεται το ακόλουθο παράθυρο.

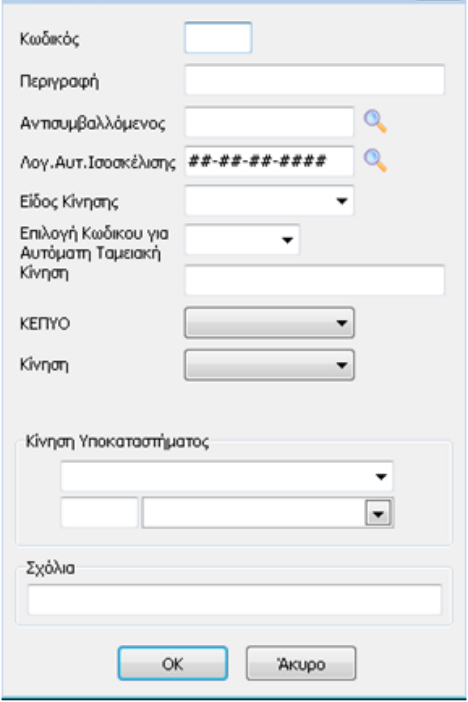

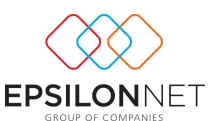

Για να πραγματοποιηθεί «Εισαγωγή Παραμέτρου», πληκτρολογεί τον «Κωδικό» και την «Περιγραφή», ορίζει εάν επιθυμεί τον «Αντισυμβαλλόμενο» και το «Είδος Κίνησης».

Παρακάτω υπάρχει η δυνατότητα να καταχωρηθεί κίνηση υποκαταστήματος όπου η επιλογή αυτή χρησιμοποιείται σε περίπτωση που υπάρχει κίνηση υποκαταστήματος το οποίο δεν τηρεί βιβλία.

Ακόμη, σ' αυτό το σημείο εάν ορισθεί ως είδος κίνησης «Συμψηφιστική» και στο πεδίο «Επιλογή Κωδικού για Αυτόματη Ταμειακή Κίνηση», ορίζει τον κωδικό που αντιστοιχεί στην παράμετρο είδος κίνησης «Ταμειακή», τότε υπάρχει δυνατότητα να καταχωρηθεί παράμετρος η οποία είναι «Συμψηφιστική – Ταμειακή».

Έπειτα στην «Εισαγωγή Νέου Άρθρου» στο πεδίο είδος της εγγραφής επιλέγει «Συμψηφιστική - Ταμειακή» κι αφού καταχωρηθεί το συμψηφιστικό άρθρο, εμφανίζεται στην οθόνη αυτόματα και η ταμειακή κίνηση.

Για την μετάβαση από πεδίο σε πεδίο μπορεί να χρησιμοποιεί το πλήκτρο «Tab» ή το «Enter».

Επόμενη επιλογή είναι το «ΚΕΠΥΟ».

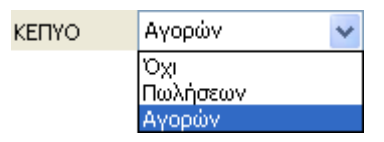

Με την επιλογή «ΚΕΠΥΟ» δηλώνει αν η συγκεκριμένη κίνηση θα συμπεριλαμβάνεται στις συγκεντρωτικές καταστάσεις. Ανάλογα εάν επιλέξει «Αγορών» ή «Πωλήσεων» η κίνηση θα συμπεριληφθεί στη λίστα του αρχείου αγορών ή πωλήσεων αντίστοιχα. Επίσης στο κάτω αριστερό μέρος της οθόνης υπάρχει το πεδίο Αξία ΚΕΠΥΟ

Υπόχρεου. Σε αυτό το πεδίο έρχεται αυτόματα, μέσα από την εγγραφή η καθαρή αξία του παραστατικού, η οποία θα συμπεριληφθεί στις Συγκεντρωτικές καταστάσεις. Στην περίπτωση που επιθυμεί να συμπεριλάβει στις Συγκεντρωτικές καταστάσεις για οποιοδήποτε λόγο, διαφορετικό ποσό από αυτό της

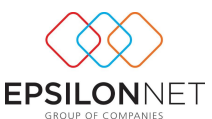

καθαρής αξίας, έχει την δυνατότητα να επέμβει στο πεδίο Αξία ΚΕΠΥΟ και να εισάγει το ποσό που επιθυμεί να συμπεριληφθεί στις Συγκεντρωτικές καταστάσεις. Στο πεδίο «Λογ. Αυτ. Ισοσκέλισης» ορίζει τη μάσκα λογαριασμού που επιθυμεί ώστε επιλέγοντας στην εισαγωγή άρθρου τη συγκεκριμένη κίνηση να ισοσκελιστεί αυτόματα το άρθρο και υπάρχει η δυνατότητα να ορίσει τιμή είτε σε ολόκληρη τη μάσκα, είτε σε μέρος της μάσκας.

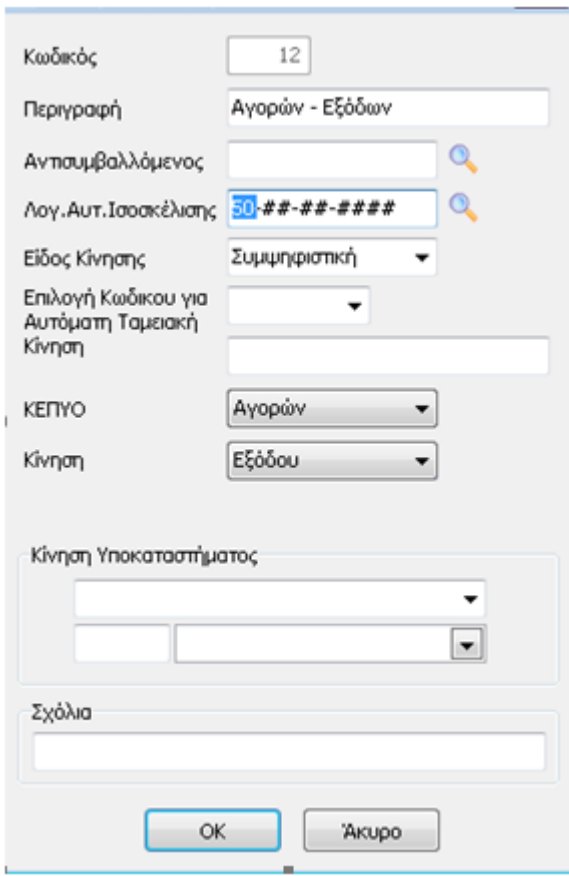

Στον πίνακα «Διαχείριση Άρθρων» επιλέγει εισαγωγή ώστε να δημιουργήσει νέο άρθρο, την κίνηση λογιστικής που έχει ορίσει τον λογαριασμό για την αυτόματη ισοσκέλιση του άρθρου. Επίσης θα πρέπει να επιλεχθεί ο συναλλασσόμενος που είναι ήδη συνδεδεμένος με το λογιστικό σχέδιο ώστε να εμφανιστεί αυτόματα ο λογαριασμός Συναλλασσόμενου και καταχωρείται ο κύριος λογαριασμός με το ποσό που επιθυμεί ο χρήστης.

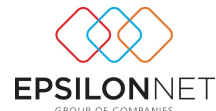

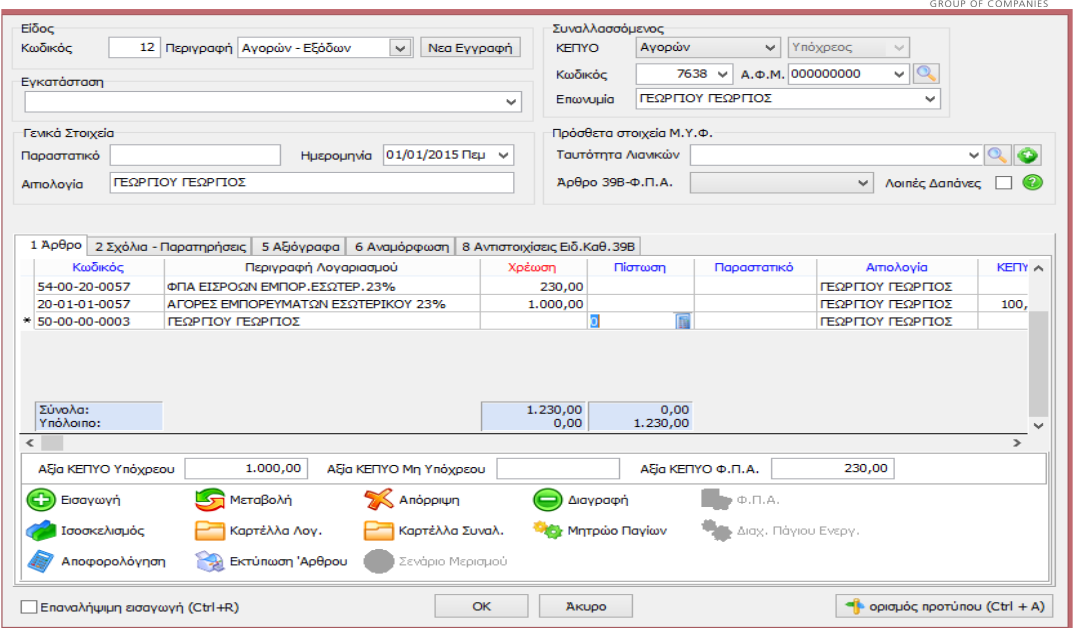

Επιλέγοντας Enter συμπληρώνεται αυτόματα το πεδίο του αντισυμβαλλόμενου και ισοσκελίζεται το άρθρο.

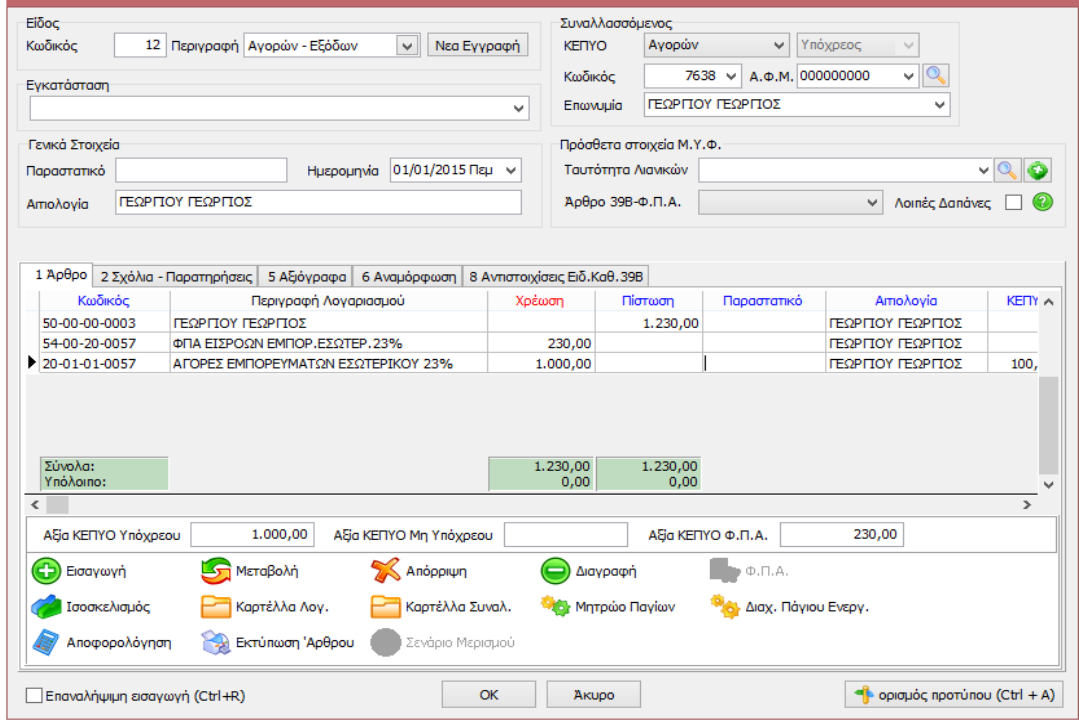

# **Διαδικασία επιλογής Συναλλασσομένου**

Εφόσον έχει οριστεί η παράμετρος κίνησης, ακολούθως ο χρήστης θα πρέπει να επιλέξει και τον συναλλασσόμενο. Η διαδικασία επιλογής συναλλασσομένου μέσα στην φόρμα εισαγωγής του νέου άρθρου πραγματοποιείται ως εξής:

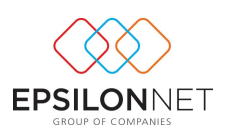

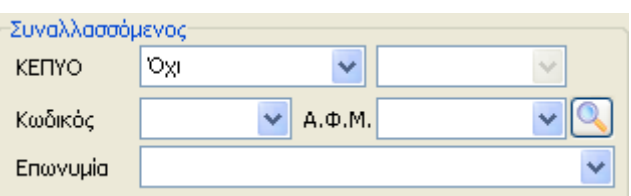

Πληκτρολογώντας τιμή σε κάποιο από τα πεδία *Κωδικός* ή *ΑΦΜ* ή *Περιγραφή* συναλλασσομένου ενεργοποιείται drop down λίστα στην οποία εμφανίζονται οι καταχωρημένοι συναλλασσόμενοι. Με κάθε ψηφίο που πληκτρολογείται ή διαγράφεται εντοπίζεται αυτόματα ο συναλλασσόμενος που συμφωνεί με την τιμή που έχει πληκτρολογηθεί (ανάλογα φυσικά με το πεδίο στο οποίο δίνεται κάθε φορά τιμή). **Για παράδειγμα** πληκτρολογώντας στο πεδίο ΑΦΜ την τιμή 0470, εντοπίζεται και είναι έτοιμος να επιλεγεί ο πρώτος συναλλασσόμενος το ΑΦΜ του οποίου ξεκινά από 0470. Συνεχίζοντας την πληκτρολόγηση και δίνοντας και το ψηφίο 8 εντοπίζεται και είναι έτοιμος να επιλεγεί ο πρώτος συναλλασσόμενος το ΑΦΜ του οποίου ξεκινά από 04708. Τέλος αν διαγραφούν τα ψηφία 8 και 0, τότε εντοπίζεται και είναι έτοιμος να επιλεγεί ο πρώτος συναλλασσόμενος το ΑΦΜ του οποίου ξεκινά από 047.

Με την παραπάνω λογική λειτουργεί η αναζήτηση και ο εντοπισμός συναλλασσομένου και στα πεδία *Κωδικός* και *Περιγραφή* συναλλασσομένου. Σε περίπτωση που πληκτρολογηθεί τιμή η οποία δεν συμφωνεί με κανέναν από τους υπάρχοντες συναλλασσομένους, τότε **δεν θα επιλεγεί κανένας συναλλασσόμενος και θα πρέπει να γίνει νέα αναζήτηση στο ίδιο ή σε κάποιο από τα άλλα πεδία.**

Ειδικά για το πεδίο *ΑΦΜ* **πραγματοποιείται έλεγχος ορθότητας** της τιμής που πληκτρολογήθηκε και εφόσον η τιμή αυτή δεν αντιστοιχεί σε σωστό ΑΦΜ τότε εμφανίζεται σχετικό προειδοποιητικό μήνυμα. Στην περίπτωση δε που η τιμή αντιστοιχεί σε σωστό ΑΦΜ αλλά δεν υπάρχει καταχωρημένος συναλλασσόμενος με

αυτό, **εμφανίζεται αυτόματα η φόρμα δημιουργίας νέου συναλλασσομένου**

Η εισαγωγή του συναλλασσόμενου είναι υποχρεωτική μόνο όταν η κίνηση του λογαριασμού αφορά ΚΕΠΥΟ και πραγματοποιείται αυτόματα ανάλογα με την παράμετρο που έχει επιλεχθεί..

Κατά την πρώτη εισαγωγή και μόνο ενός συναλλασσόμενου συμπληρώνεται και το πεδίο της «Αιτιολογίας» με το ονοματεπώνυμο του συναλλασσόμενου. Οποιαδήποτε αλλαγή και να γίνει στην συνέχεια στα παραπάνω πεδία δεν επηρεάζει την καταχώρηση που έχει γίνει αυτόματα στο πεδίο της αιτιολογίας. Για να αλλάξει η περιγραφή στην

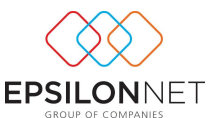

αιτιολογία θα πρέπει να μετακινηθεί ο κέρσορας στο παραπάνω πεδίο και να πληκτρολογήσει η αιτιολογία που επιθυμεί.

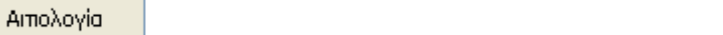

Στα πεδία «Παραστατικό» και «Ημερομηνία» καταχωρεί τον αριθμό του παραστατικού και την ημερομηνία του.

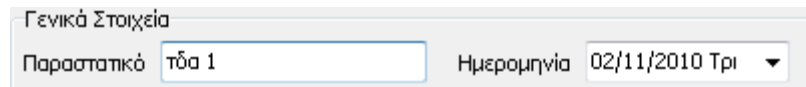

Στον παρακάτω υποπίνακα tab «Άρθρο» γίνεται η εισαγωγή των λογαριασμών που κινούνται στην συγκεκριμένη εγγραφή καθώς και των ποσών της χρεοπίστωσης. Στην εισαγωγή λογαριασμών μετακινείται ο κέρσορας είτε με «κλικ» του ποντικιού στο λευκό κελί κάτω από την επιστηλίδα «Κωδικός», είτε με το πλήκτρο «Tab»,

Η εισαγωγή των λογαριασμών μπορεί να πραγματοποιηθεί είτε εισάγοντας κατευθείαν τον κωδικό του λογαριασμού είτε με το πλήκτρο «F2» και την αναζήτηση μέσα από την βάση των υπαρχόντων λογαριασμών.

Με την επιλογή της αναζήτησης μέσα από την βάση των υπαρχόντων λογαριασμών εμφανίζεται ο παρακάτω πίνακας:

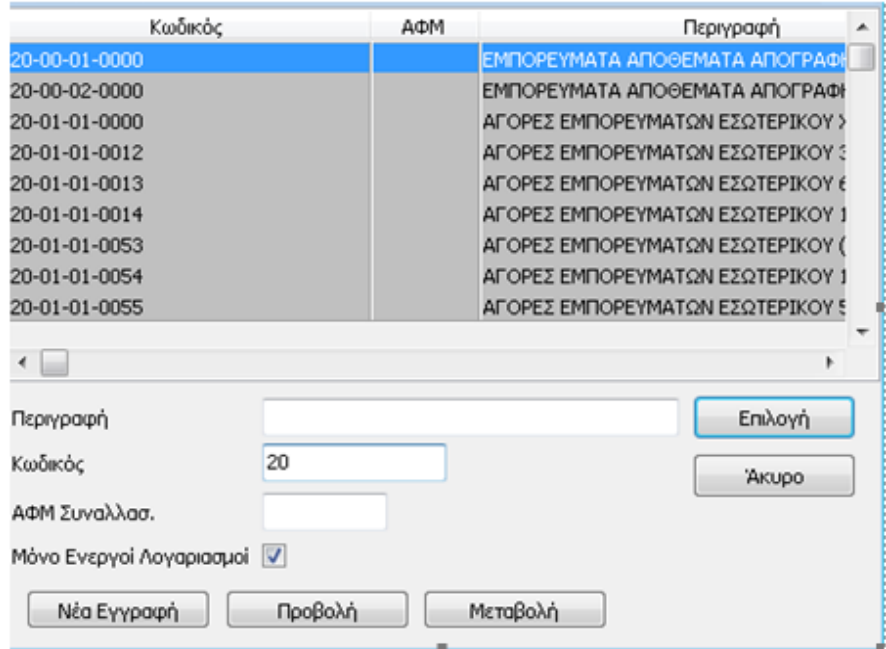

Είναι εξ ορισμού προεπιλεγμένη η αναζήτηση με κωδικό. Εισάγει απευθείας τον κωδικό του λογαριασμού και φωτίζεται με βάση τα στοιχεία της εισαγωγής ο αντίστοιχος λογαριασμός. Σε περίπτωση που επιθυμεί να αναζητήσει λογαριασμό με

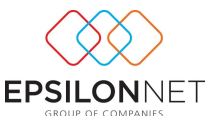

βάση την περιγραφή τότε θα πρέπει να μετακινηθεί στο πεδίο «Περιγραφή» και να εισάγει την περιγραφή του λογαριασμού που επιθυμεί να εντοπίσει.

Από την συγκεκριμένη φόρμα αναζήτησης υπάρχει η δυνατότητα να δημιουργηθεί ένας νέος λογαριασμός, να πραγματοποιηθεί προβολή και μεταβολή των στοιχείων ενός λογαριασμού. Η «Νέα Εγγραφή», η «Προβολή» και η «Μεταβολή» πραγματοποιούνται χρησιμοποιώντας τα παρακάτω πλήκτρα.

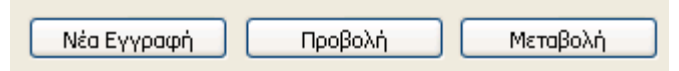

Για την ολοκλήρωση της επιλογής του λογαριασμού επιλέγουμε «Επιλογή».

Επιστρέφοντας στο ΤΑΒ «Άρθρο» και συγκεκριμένα στο κάτω μέρος αυτού υπάρχουν τα πεδία «Σύνολα» και «Υπόλοιπο» στα οποία εμφανίζεται το Σύνολο και το Υπόλοιπο της χρέωσης ή της πίστωσης, όπως αυτά διαμορφώνονται από τις κινήσεις των λογαριασμών κατά την δημιουργία άρθρου.

Αφού πληκτρολογήσουμε το ποσό της καθαρής αξίας ενός λογαριασμού, αν

**. Ф.П.А.** πατήσουμε το πλήκτρο F8 ή εάν κάνουμε κλικ στο κουμπί

στο συγκεκριμένο πεδίο της χρέωσης ή πίστωσης, τότε αυτόματα η εφαρμογή μας εμφανίζει το λογαριασμό του ΦΠΑ με την αξία του.

Απαραίτητη προϋπόθεση να υπάρχει σύνδεση του εκάστοτε λογαριασμού με τον αντίστοιχο λογαριασμό ΦΠΑ μέσα στην καρτέλα του.

Στην συνέχεια εάν έχει πληκτρολογήσει το ποσό ενός λογαριασμού στη χρέωση ή στην πίστωση, τότε αφού εισάγει τον επόμενο λογαριασμό της εγγραφής, εάν πατήσει το

πλήκτρο F7 ή εάν κάνει κλικ στο κουμπί (ου Ισοσκελισμός τότε αυτόματα το άρθρο ισοσκελίζεται.

Υπάρχει η δυνατότητα εισαγωγής περισσότερων του ενός λογαριασμού μέσα σε κάθε κίνηση. Η μετακίνηση μέσα στην μάσκα καταχώρησης λογαριασμών «Άρθρο» γίνεται με τα βελάκια από το πληκτρολόγιο ή με το πλήκτρο «Enter».

Αποφορολόγηση Με την επιλογή υπάρχει η δυνατότητα αφού επιλέξει τον λογαριασμό που θα κινηθεί στο άρθρο, να εισαγάγει το συνολικό ποσό στον πίνακα που εμφανίζεται παρακάτω και αυτόματα να πραγματοποιηθεί η αποφορολόγηση του ποσού.

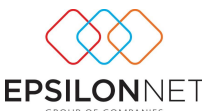

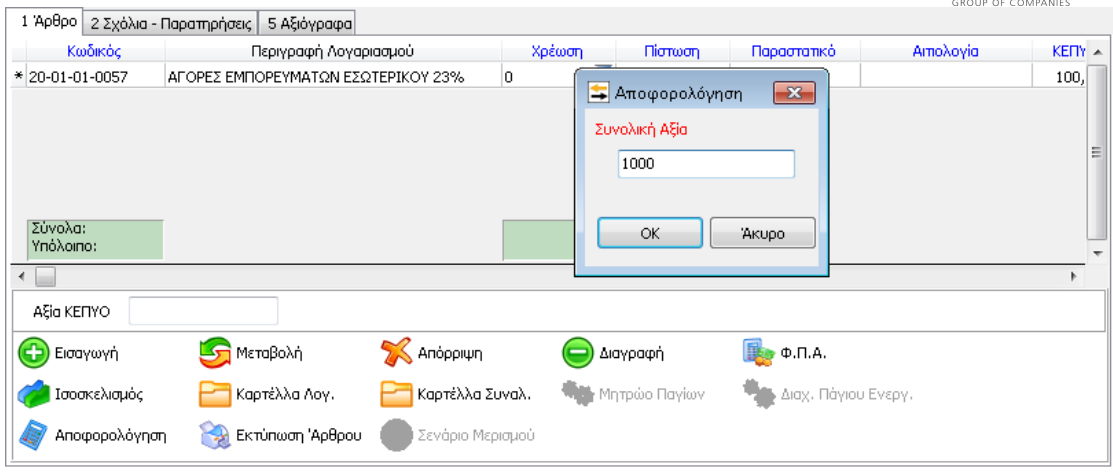

Με την συγκεκριμένη επιλογή εμφανίζεται αυτόματα ο λογαριασμός του Φ.Π.Α. που είναι συνδεδεμένος με τον λογαριασμό που εισάγεται και σύμφωνα με την συνολική αξία που έχει εισαχθεί στον πίνακα της αποφορολόγησης πραγματοποιείται η ανάλυση της καθαρής αξίας και της αξίας Φ.Π.Α.

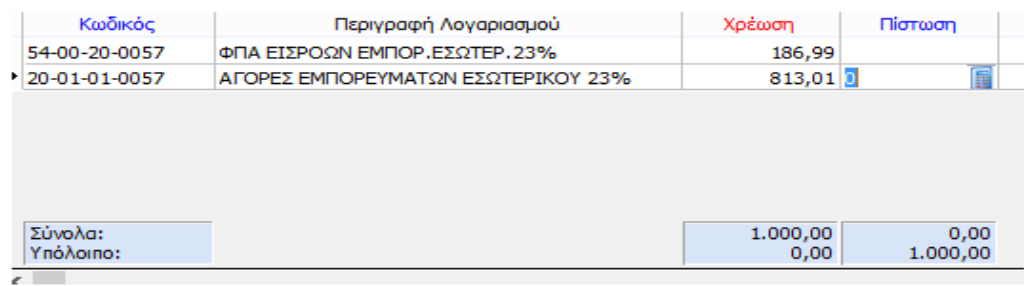

Με την επιλογή καρτέλλα Λογ.<br>
Με την επιλογή καρτέλλα Λογ.<br>

υπάρχει η δυνατότητα να μετακινηθεί στην καρτέλα του λογαριασμού που έχει εισαγάγει στο άρθρο και να ενημερωθεί με το υπόλοιπο του για το χρονικό διάστημα που επιθυμεί.

Με την επιλογή υπάρχει η δυνατότητα να εκτύπωσης του άρθρου προς καταχώριση όπως φαίνεται παρακάτω.

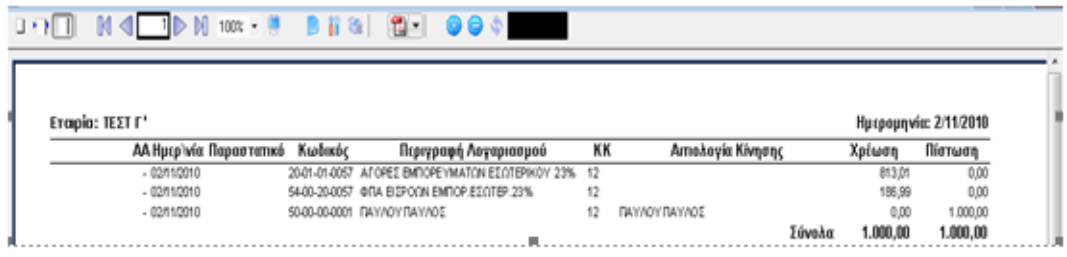

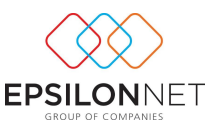

Για την ολοκλήρωση των μεταβολών επιλέγουμε το «F12» ή με το ποντίκι επιλέγουμε «ΟΚ»

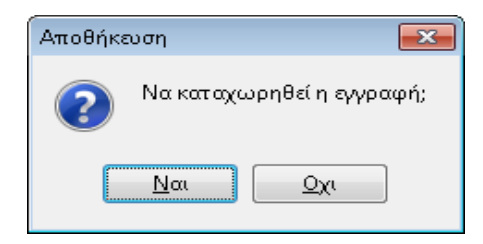

Επιλέγοντας «Ναι» με το ποντίκι ή «Enter» για την ολοκλήρωση της καταχώρησης της κίνησης και «Όχι» ή «Esc» για την επιστροφή στην μάσκα εισαγωγής κίνησης.

Επίσης η εφαρμογή δίνει τη δυνατότητα με την καταχώριση «Νέα εγγραφής / άρθρου» να εισηχθεί νέο «Πάγιο».

Απαραίτητη προϋπόθεση για την λειτουργία της συγκεκριμένης δυνατότητας είναι το «Άνοιγμα Νέας Χρήσης» από το βασικό μενού «Αρχείο» - «Μητρώο Παγίων».

Μετά την επιβεβαίωση της καταχώρησης συνεχίζει, εάν το επιθυμεί, με την καταχώρηση μίας νέας κίνησης ή επιλέγει «Άκυρο» ή «Esc» για έξοδο από την συγκεκριμένη φόρμα και επιστροφή στην μάσκα επιλογής προτύπου.

# **Μεταβολή**

Με την επιλογή «Μεταβολή» έχει ο χρήστης την δυνατότητα να εμφανίσει στην οθόνη ένα άρθρο και να το μεταβάλλει.

Επιλέγοντας την εγγραφή που επιθυμεί ο χρήστης και έπειτα Μεταβολή εμφανίζεται το παράθυρο καταχώρησης άρθρων στο οποίο μπορεί να μεταβάλει όποια στοιχεία και ποσά επιθυμεί εκτός από τον κωδικό του είδους κίνησης του άρθρου.

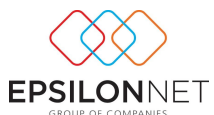

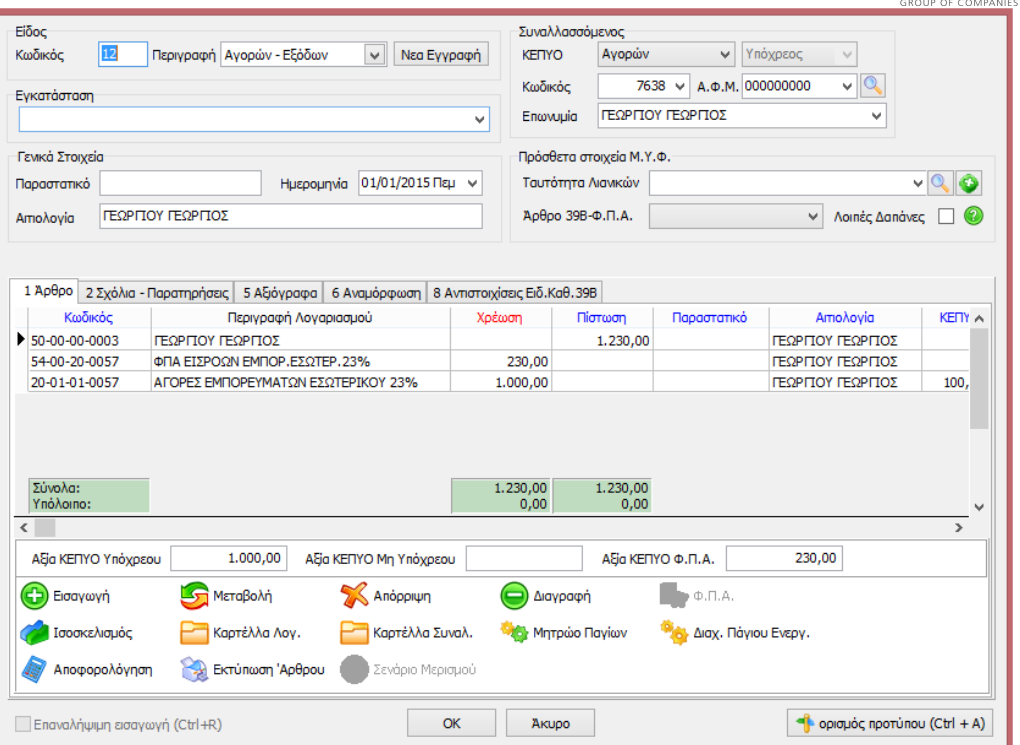

Αφού ολοκληρωθούν οι αλλαγές, δίνοντας «F12» ή με το ποντίκι «ΟΚ» για την καταχώρηση των αλλαγών και επιλέγει «Ναι» με το ποντίκι ή «Enter» για την ολοκλήρωση της μεταβολής.

#### **Διαγραφή**

Για την διαγραφή μίας κίνησης θα πρέπει να επιλέξει το άρθρο που επιθυμεί να διαγράψει, με την προϋπόθεση ότι δεν είναι οριστικοποιημένο και έπειτα «Διαγραφή»

. Στο μήνυμα που εμφανίζεται

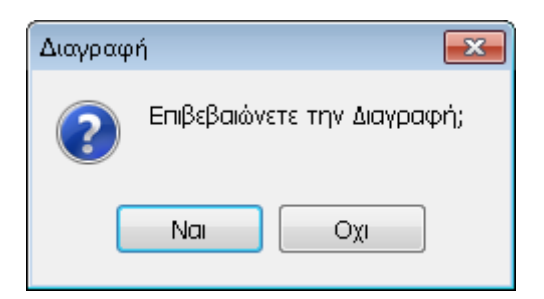

Επιλέγει «Ναι» για την διαγραφή της κίνησης και «Όχι» για την ακύρωση της διαγραφής.

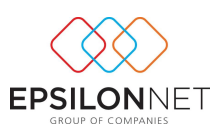

#### **«Φίλτρο»**

⊙

Με την επιλογή <sup>διλτρο</sup> ο χρήστης μπορεί να ορίσει κριτήρια αναζήτησης άρθρων Γενικής Λογιστικής, έτσι ώστε να μπορεί να περιορίσει τα αποτελέσματα της αναζήτησης του. Επιλέγοντας «Φίλτρο» εμφανίζεται η παρακάτω μάσκα:

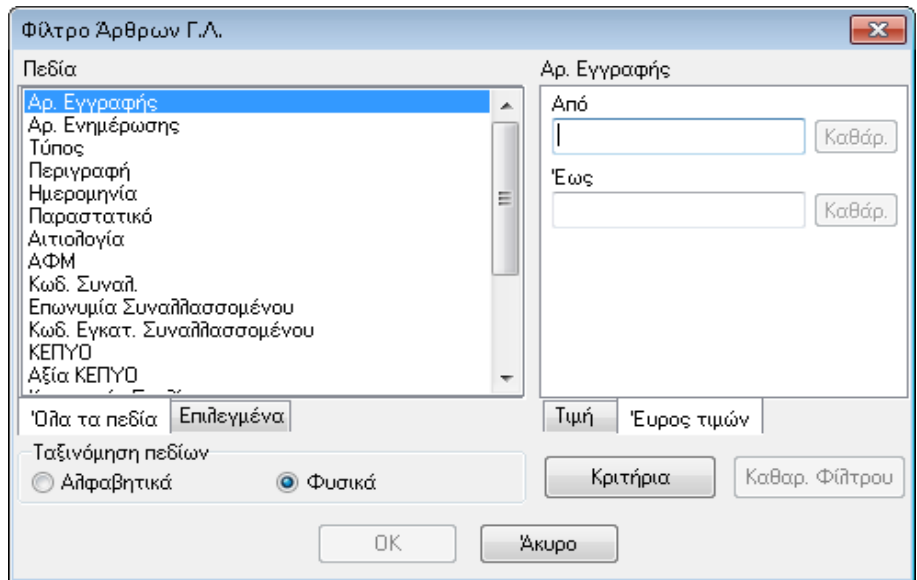

Στον υποπίνακα «Πεδία» εμφανίζονται όλα τα διαθέσιμα κριτήρια σύμφωνα με τα οποία θα γίνει η αναζήτηση των εγγραφών όπως π.χ Αριθμός εγγραφής, Περιγραφή, Αιτιολογία κλπ. Επίσης ο χρήστης έχει την δυνατότητα ταξινόμησης των πεδίων είτε «Αλφαβητικά» είτε «Φυσικά». Τέλος μπορεί να επιλέξει την εμφάνιση όλων των πεδίων – φίλτρων ή μόνο αυτών που έχουν επιλεχθεί.

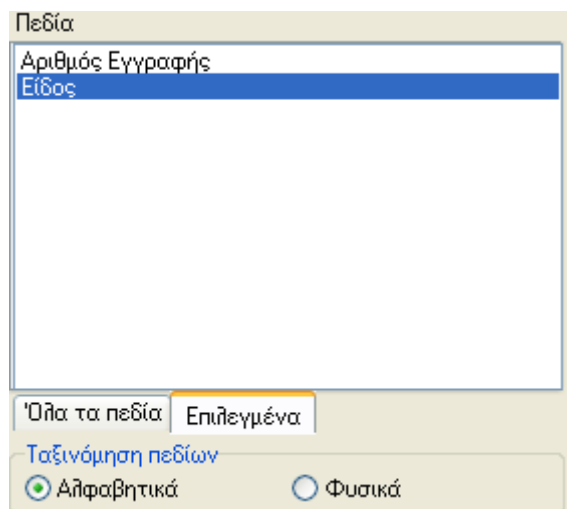

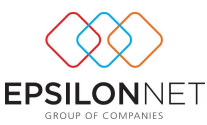

Ανάλογα με το φίλτρο που επιλέγει ο χρήστης θα πρέπει να ορίσει και την τιμή του είτε ως εύρος τιμών:

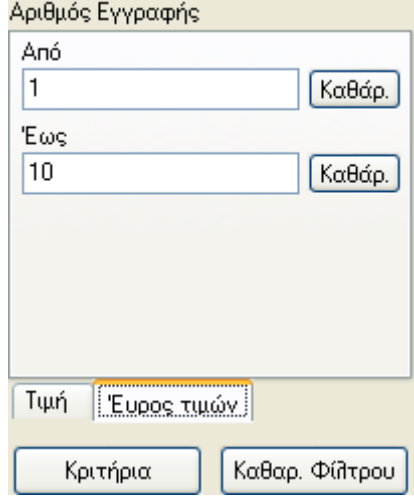

Είτε ως ορισμένη τιμή ορίζοντας όμως παράλληλα και τον «Τρόπο Αναζήτησης» της συγκεκριμένης τιμής με «Ακριβές ταίριασμα», «Μερικό ταίριασμα στην αρχή» ή «Μερικό ταίριασμα οπουδήποτε» καθώς και την διάκριση Πεζών – Κεφαλαίων για την τιμή που έχει οριστεί στο σχετικό πεδίο.

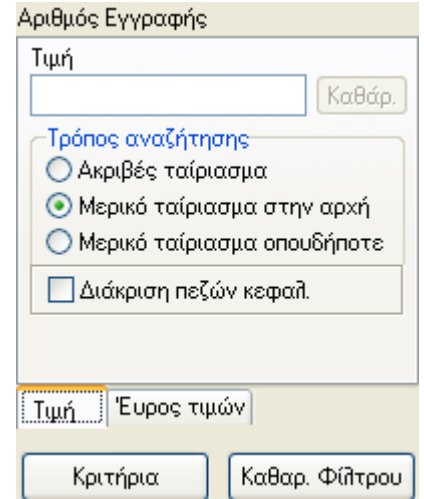

Με την επιλογή «Καθαρισμός Φίλτρου» διαγράφονται όλα τα κριτήρια που έχουν επιλεχθεί στην φόρμα και ο χρήστης μπορεί να ορίσει εκ νέου τα φίλτρα που επιθυμεί καθώς και τις τιμές τους. Τέλος, δίνοντας «ΟΚ» θα εμφανιστεί το παράθυρο «Διαχείριση Άρθρων» στο οποίο όμως θα εμφανίζεται σχετική ένδειξη στο κάτω μέρος του παράθυρου για την ύπαρξη ενεργοποιημένων φίλτρων και θα εμφανίζονται μόνο τα άρθρα που πληρούν τα κριτήρια που έχουν καθορισθεί στην μάσκα των φίλτρων και θα υπάρχει ενώ με την επιλογή «Άκυρο» κλείνει το παράθυρο χωρίς να ενεργοποιηθούν τα φίλτρα που τυχόν έχουν επιλεχθεί.

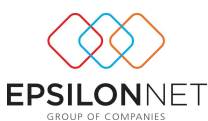

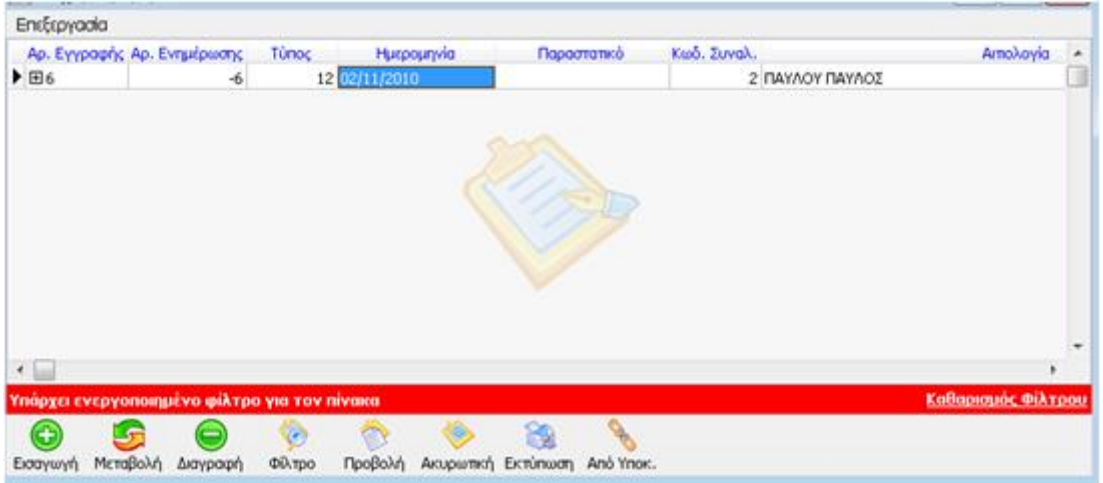

Τέλος, με την επιλογή «Καθαρισμός Φίλτρου», ο χρήστης μπορεί να απενεργοποιήσει τα φίλτρα που έχει ορίσει.

# **Προβολή**

Με την επιλογή «Προβολή» παρέχεται η δυνατότητα προβολής των δεδομένων μίας ήδη καταχωρημένης κίνησης.

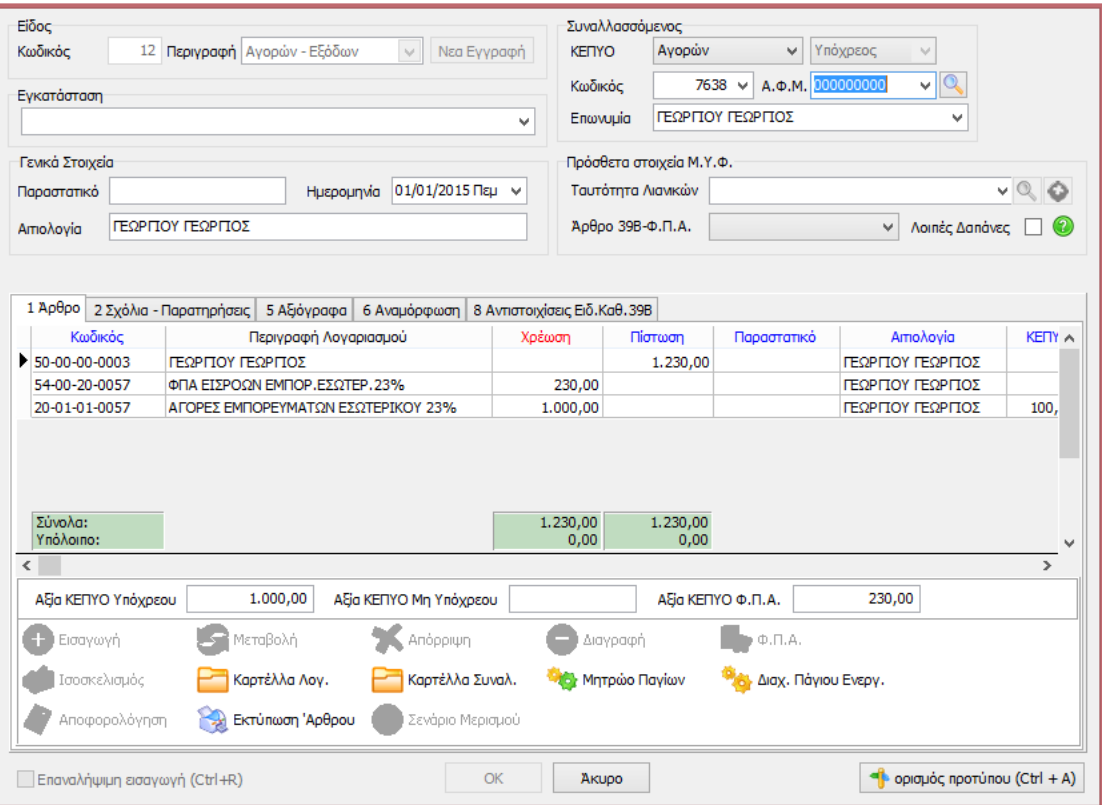

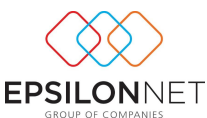

Οι επιλογές που υπάρχουν είναι «Άκυρο» για την επιστροφή στο κεντρικό παράθυρο διαχείρισης άρθρων και «Ορισμός Πρότυπης» με την οποία μπορεί μια καταχώρηση να οριστεί ως πρότυπη για εισαγωγή Άρθρου.

#### **Ακυρωτική**

Στην περίπτωση που επιθυμεί να ακυρώσει μια εγγραφή άρθρου, μπορεί επιλέγοντας το συγκεκριμένο άρθρο και το πλήκτρο «Ακυρωτική», να την αντιλογήσει αυτόματα.

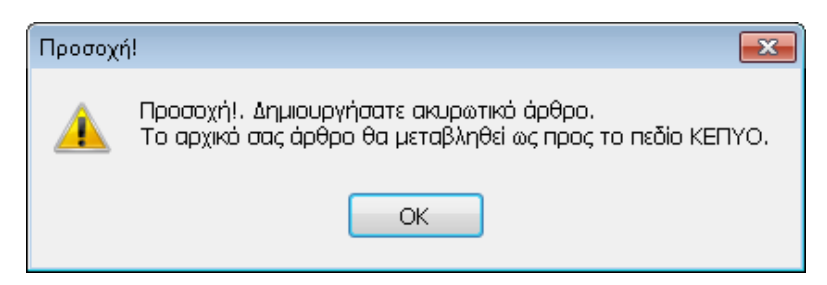

Το παραπάνω μήνυμα είναι πληροφοριακό και εφόσον ο χρήστης επιλέξει «ΟΚ», αμέσως μετά εμφανίζεται ένα παράθυρο με τη συγκεκριμένη εγγραφή άρθρου αλλά με αρνητικά πρόσημα στα ποσά.

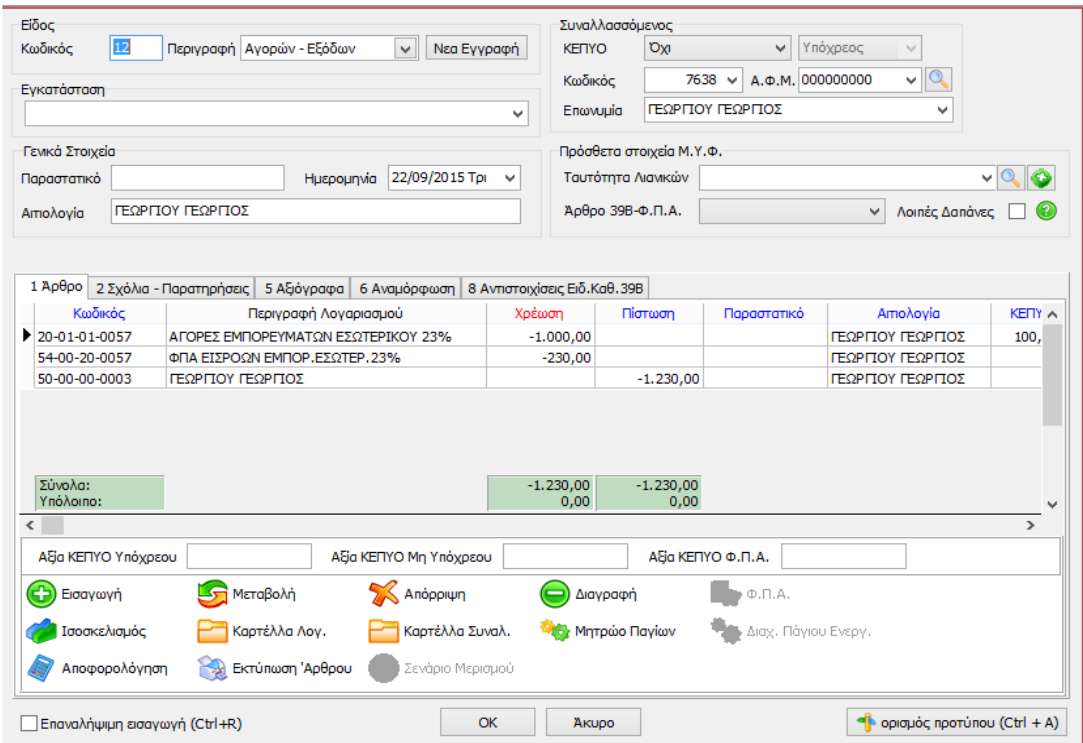

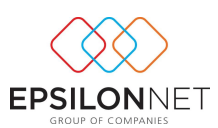

# **Από Υποκατάστημα**

Με την επιλογή «Από Υποκατάστημα» και αφού προηγούμενα έχουν συνδεθεί το κεντρικό με το υποκατάστημα, εμφανίζεται ο παρακάτω πίνακας.

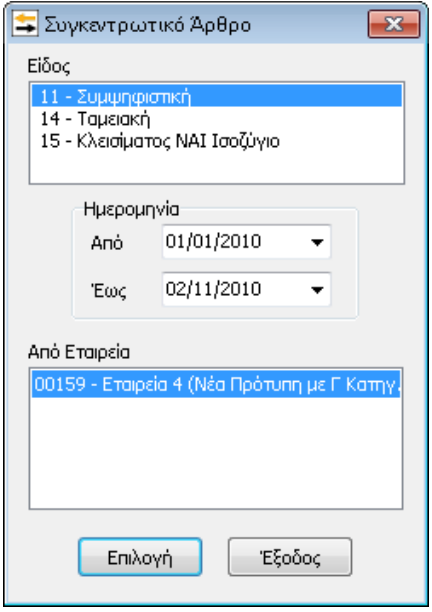

Εδώ επιλέγει το Υποκατάστημα που επιθυμεί και ορίζει το διάστημα «Από» - «Έως» έτσι ώστε να μεταφερθεί ένα συγκεντρωτικό άρθρο απ' το υποκατάστημα στο κεντρικό, για το συγκεκριμένο χρονικό διάστημα που επιλέχθηκε.

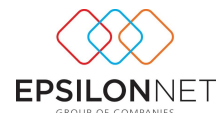

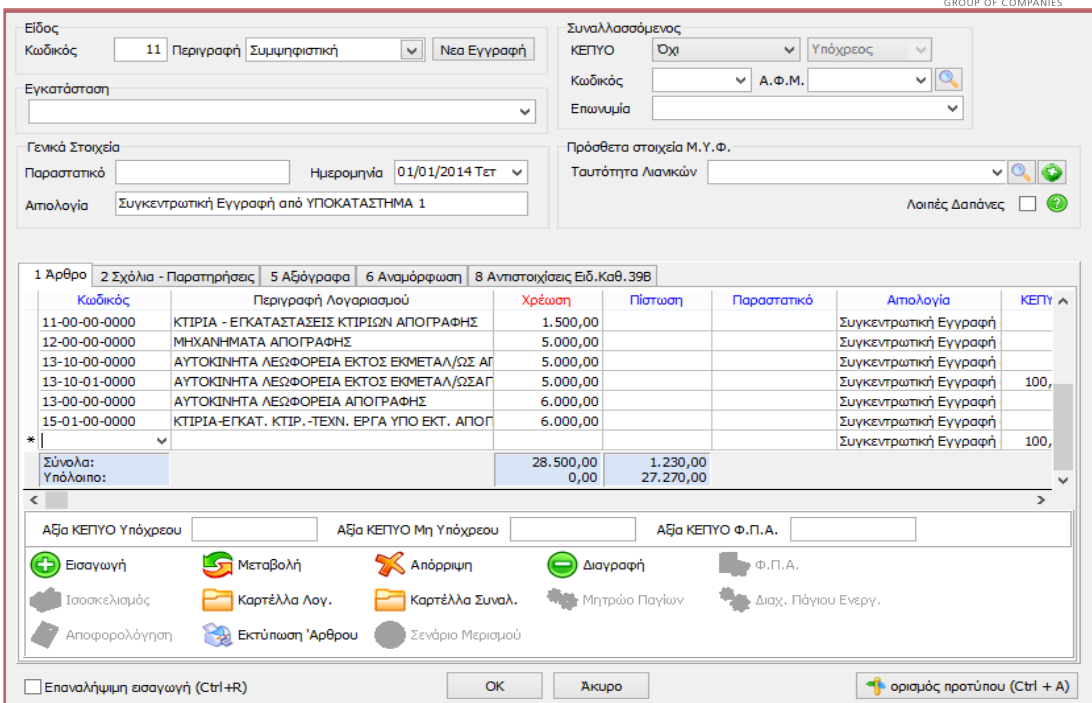

Με το κουμπί «Επιλογή» πραγματοποιείται αυτόματα η εγγραφή άρθρου από το υποκατάστημα στο κεντρικό. Επιλέγοντας «Έξοδος» ακυρώνεται η επιλογή.

# **Εκτύπωση Άρθρου**

Με την συγκεκριμένη επιλογή παρέχεται η δυνατότητα εκτύπωσης άρθρου που ο χρήστης επιθυμεί.

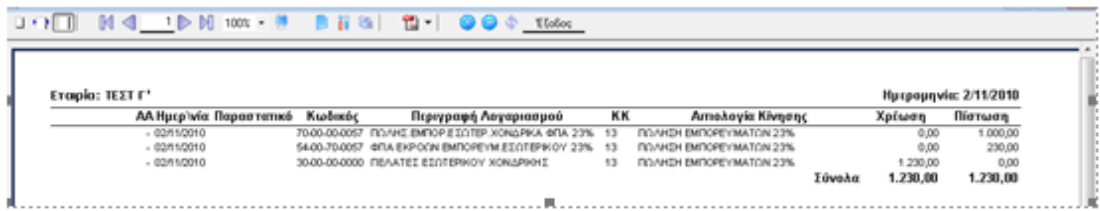